# **צג גיימינג 27 Dell -S2721DGF** מדריך למשתמש

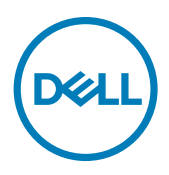

**דגם: DGF2721S דגם רגולטורי: DGFt2721S**

**הערה: "הערה" מציינת מידע חשוב שיסייע לך להשתמש טוב יותר במחשב.**

**זהירות: "זהירות" מציינת נזק לחומרה או איבוד נתונים אם לא פועלים לפי ההוראות.**

**אזהרה: "אזהרה" מציינת פוטנציאל לנזק לרכוש, פציעה או מוות.**

**זכויות יוצרים .Inc Dell 2020 © או חברות הבת שלה. כל הזכויות שמורות.** Dell, EMC וסימנים מסחריים אחרים הם סימנים מסחריים של .Inc Dell או חברות הבת שלה. סימנים מסחריים אחרים שייכים לבעלים שלהם בהתאמה.

 $11 - 2020$ 

גרסה 01A

# **תוכן העניינים**

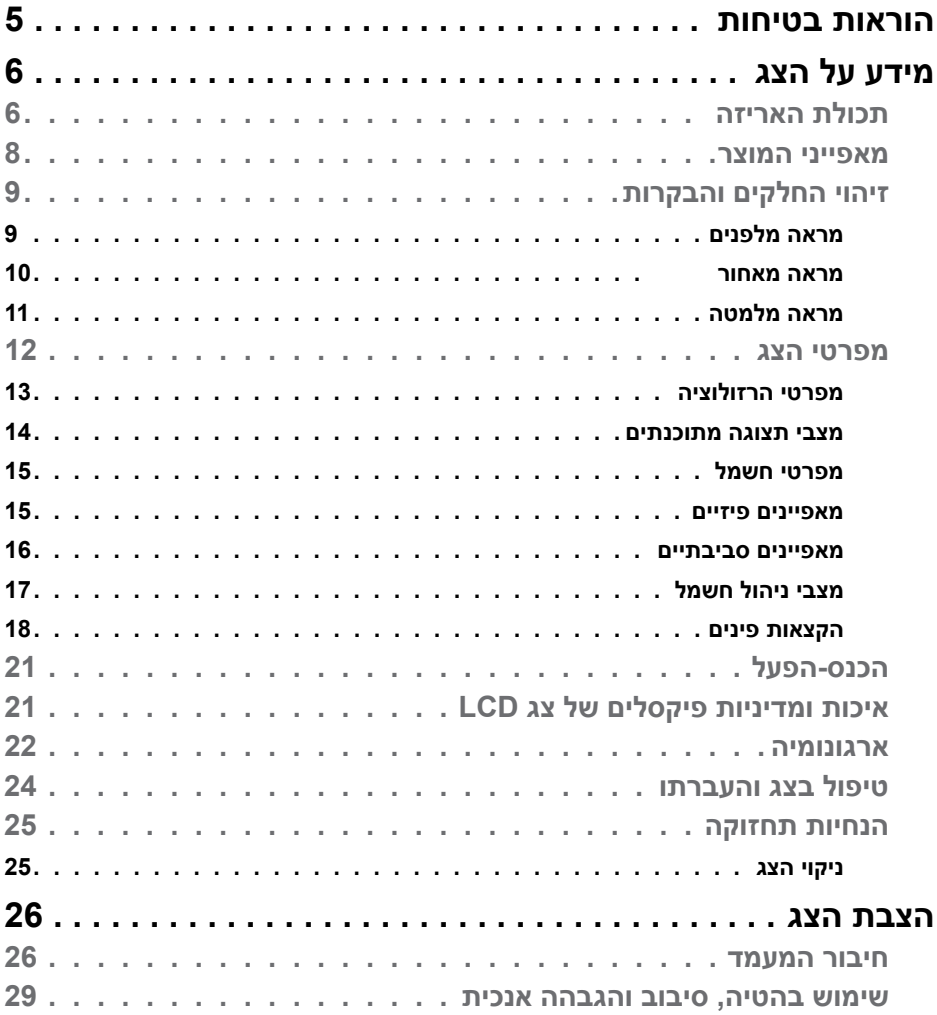

 $(\nabla)$ 

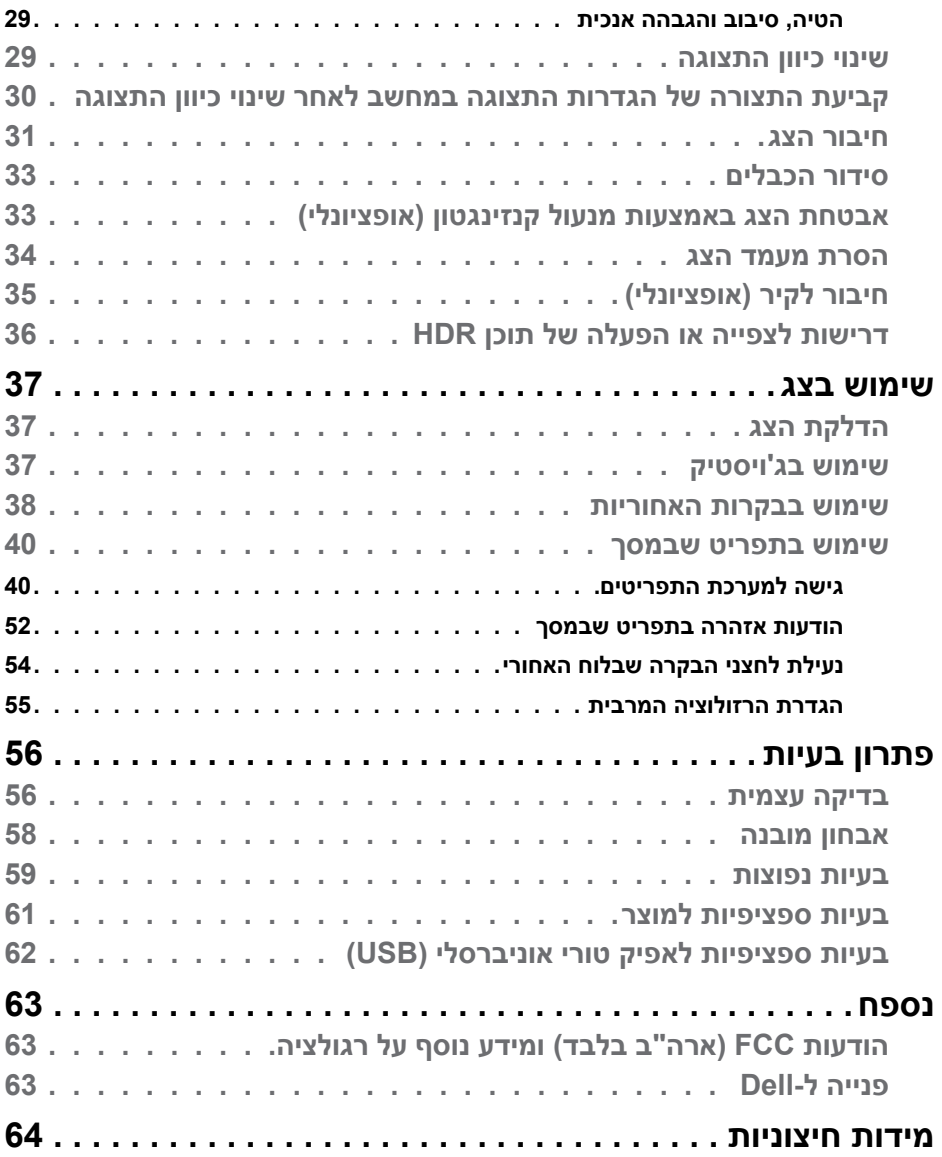

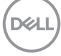

# **הוראות בטיחות**

<span id="page-4-0"></span>**אזהרה: שימוש בבקרות, כוונונים או נהלים אחרים מאלה שפורטו במסמך זה עלולים לגרום לחשיפה להתחשמלות, סיכונים חשמליים ו/או סיכונים מכניים.**

- יש להניח את הצג על משטח יציב ולטפל בו בזהירות. המסך שביר ועלול להינזק אם מפילים אותו או חובטים בו בעצם חד.
	- יש לוודא תמיד שדירוג החשמל של הצג מתאים לזרם החילופין באזורך.
- יש לשמור על הצג בטמפרטורת החדר. קור או חום קיצוניים עלולים לפגוע בתצוגת הגביש הנוזלי של המסך.
	- אין להניח לצג להיות נתון לרעידות חזקות או לחבטות עזות. לדוגמה, אין להניח את הצג בתא המטען.
		- יש לנתק את הצג מהחשמל אם לא ייעשה בו שימוש לפרק זמן ממושך.
		- כדי למנוע התחשמלות, אין לנסות להסיר כיסוי כלשהו או לגעת בתוך הצג.

למידע על הוראות הבטיחות, יש לעיין בפרק "מידע על בטיחות, הגנה על הסביבה ורגולציה  $(SERI)$ 

**D**&LI

# **מידע על הצג**

### **תכולת האריזה**

<span id="page-5-0"></span>הצג מסופק עם הרכיבים המוצגים להלן. אם חלק כלשהו חסר, יש לפנות ל-Dell. ניתן למצוא מידע נוסף בקישור **[פנייה ל-](#page-62-1)Dell**.

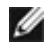

**הערה: חלק מהרכיבים עשויים להיות אופציונליים ולא להיכלל באריזת הצג. חלק מהתכונות עשויות שלא להיות זמינות במדינות מסוימות.**

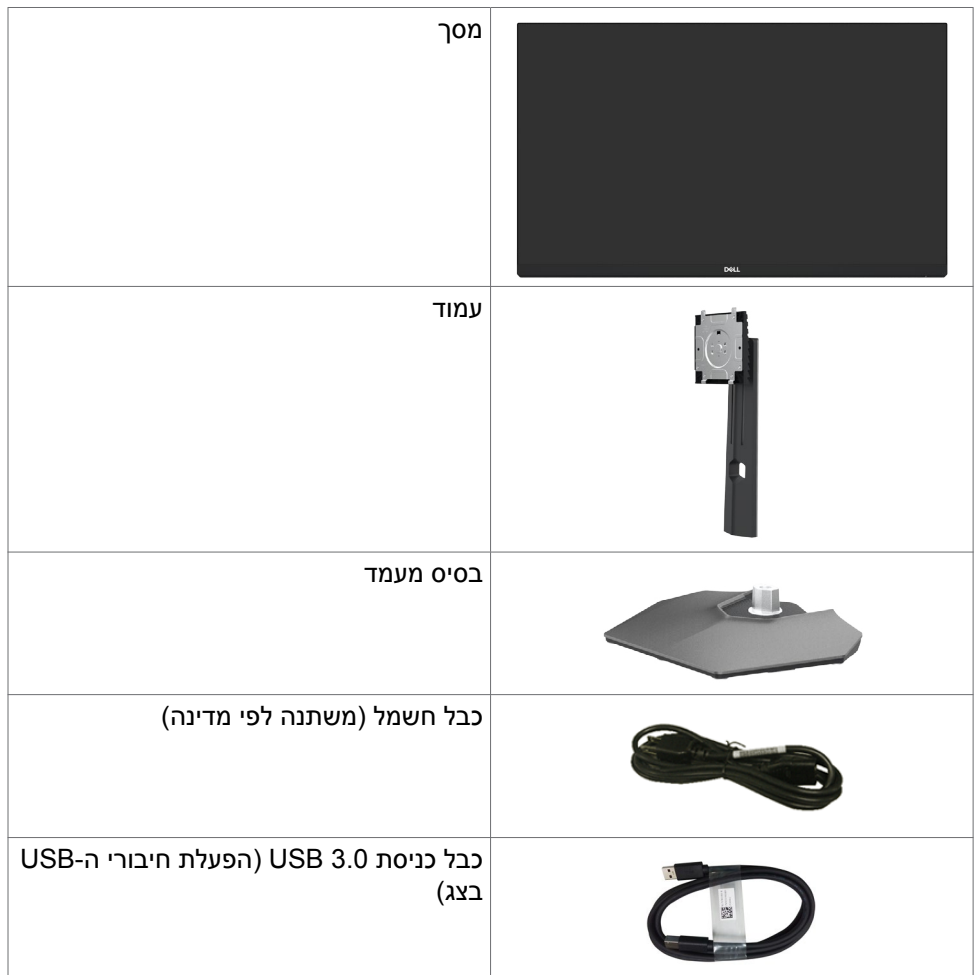

.<br>D&Ll

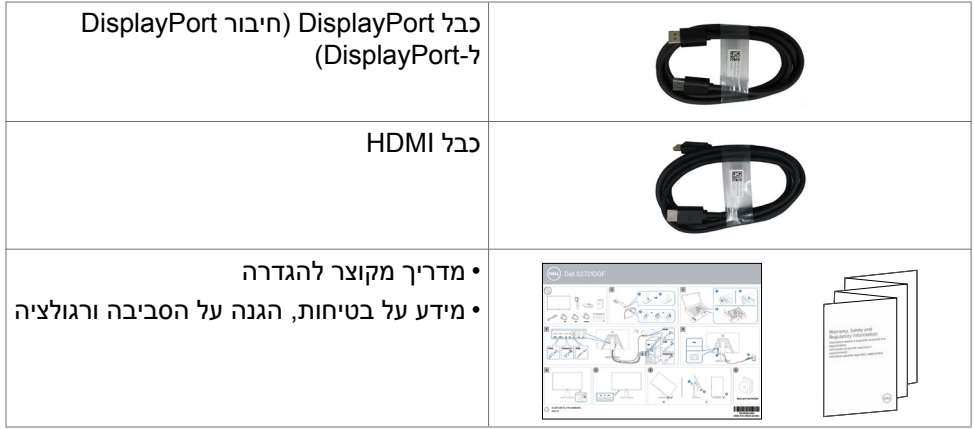

גצה לע עדימ **| 7**

 $(1)$ 

# **מאפייני המוצר**

<span id="page-7-0"></span>צג **DGF2721S Dell** כולל מטריצה פעילה, טרנזיסטור-סרט דק )TFT), תצוגת גביש ננוזלי )LCD )ותאורה אחורית LED. מאפייני הצג כוללים:

- אזור ניתן לצפייה של 68.47 ס"מ (27 אינץ') (נמדד אלכסונית), רזולוציה של x 2560 1440 )16:9( וכן תמיכה ברזולוציות נמוכות יותר במסך מלא.
	- זווית צפייה רחבה עם לוח צבעים של 98% 3P-DCI.
		- יכולת הטיה, סיבוב, סיבוב על ציר והגבהה אנכית.
- מעמד ניתן להסרה וחורים לחיבור למתקן תלייה בתקן Standards Electronics Video Association™( VESA )בגודל 100 מ"מ שמעניקים גמישות בהתקנה.
	- מסגרת צרה במיוחד מצמצמת למינימום את הפער שנוצר בשימוש במספר צגים, ומאפשרת ליצור חוויית צפייה אלגנטית יותר.
		- הצג מוכן לעתיד הודות לקישוריות דיגיטלית נרחבת עם חיבורי DP.
			- יכולת "הכנס-הפעל", אם המחשב שלך תומך בה.
			- כוונונים בתפריט במסך )OSD )להגדרה ומיטוב קלים של הצג.
- תכונות משופרות לגיימינג, כגון Timer, Counter Rate Frame ו-Stabilizer Dark בנוסף למצבי גיימינג משופרים כגון FPS, RTS/MOBA, SPORTS או RPG ו3- מצבי גיימינג נוספים להתאמה אישית של ההעדפות שלך.
	- נעילת לחצני הדלקה ותפריט מסך (OSD).
		- חריץ לנעילת אבטחה.
	- צריכת חשמל של W0.3 במצב שינה ללא כבל USB.
	- אישור תאימות ל-RSYNC-G® NVIDIA וטכנולוגיית Premium™ FreeSync AMD Pro מצמצמים למינימום עיוותים גרפיים כגון גזירת מסך וגמגום ומעניקים גיימינג חלק יותר, זורם ועם השהיה נמוכה.
		- $VESA$  DisplayHDR<sup>™</sup> 400  $\cdot$
		- Exchange Panel Premium לשלוות נפש.
		- מיטוב הנוחות לעיניים הודות למסך נטול ריצודים ולתכונה ComfortView שמפחיתה למינימום את פליטת האור הכחול.
	- **אזהרה: ההשפעות ארוכות הטווח האפשריות של פליטת האור הכחול עלולות להזיק לעיניים, לרבות עייפות של העיניים ומאמץ דיגיטלי שלהן. התכונה ComfortView מיועדת להפחית את כמות האור הכחול שנפלט מהצג ולמטב את הנוחות לעיניים.**

DELL

# **זיהוי החלקים והבקרות**

#### **מראה מלפנים**

<span id="page-8-0"></span>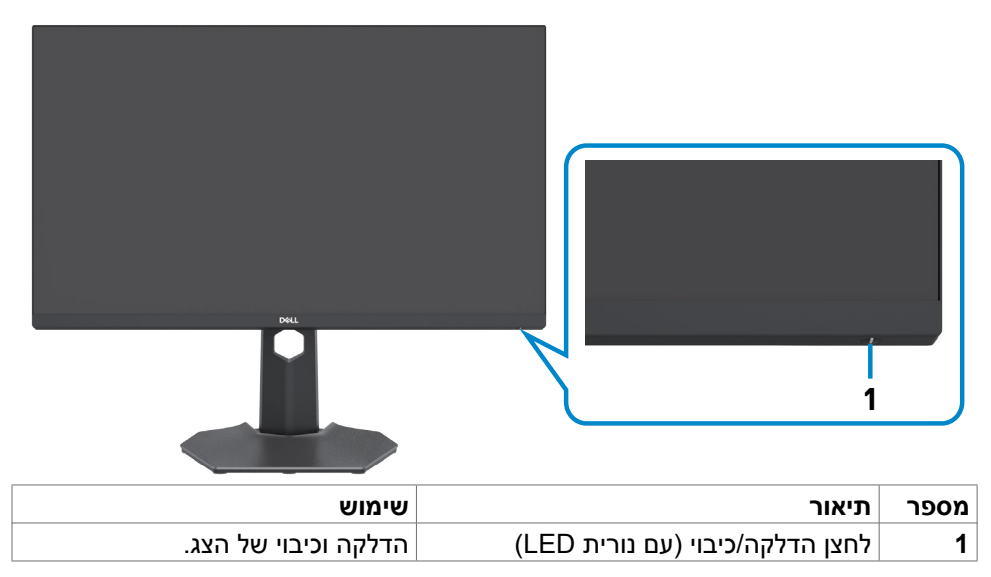

(dell

#### **מראה מאחור**

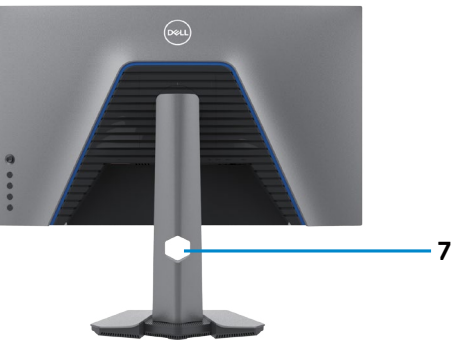

<span id="page-9-0"></span>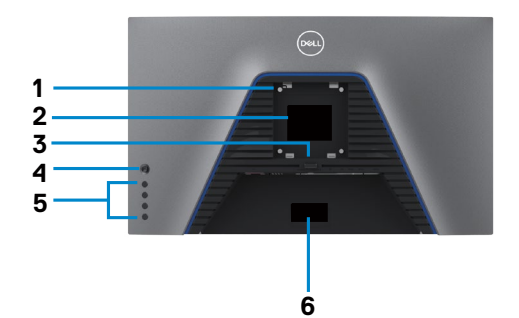

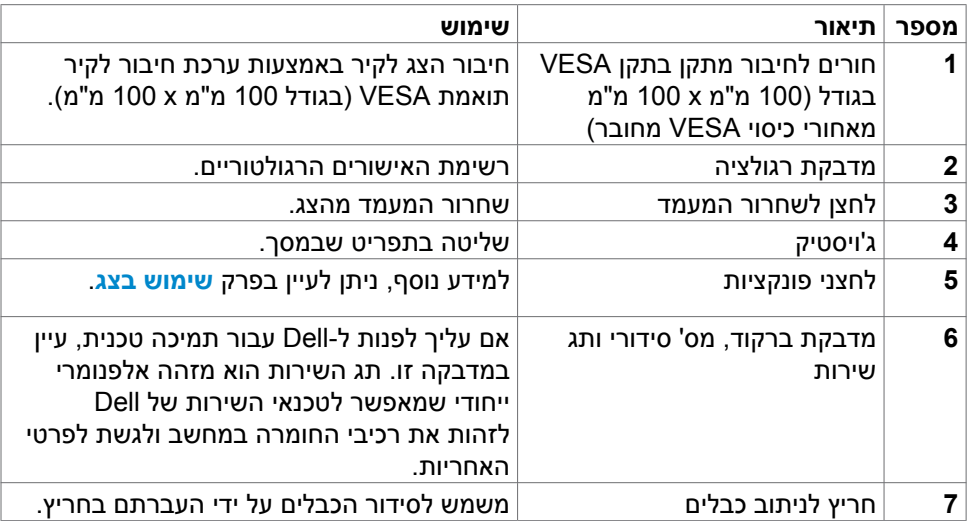

(dell

<span id="page-10-0"></span>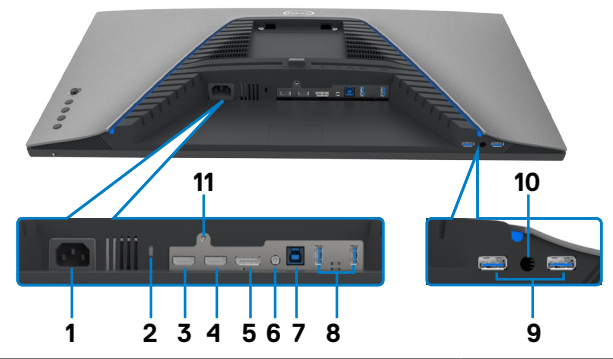

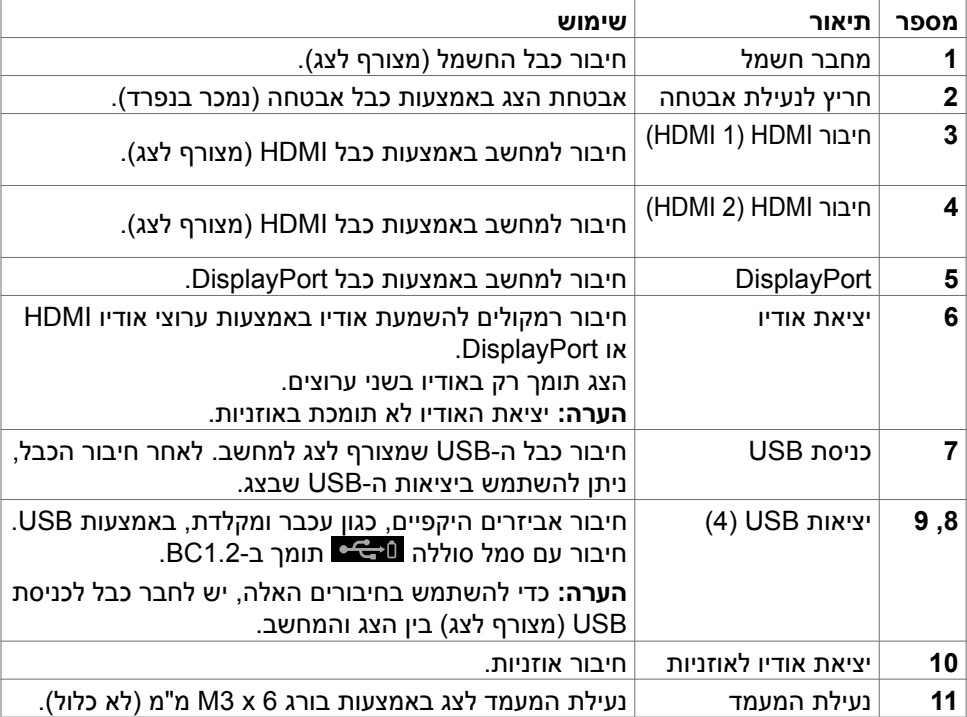

### **מפרטי הצג**

<span id="page-11-0"></span>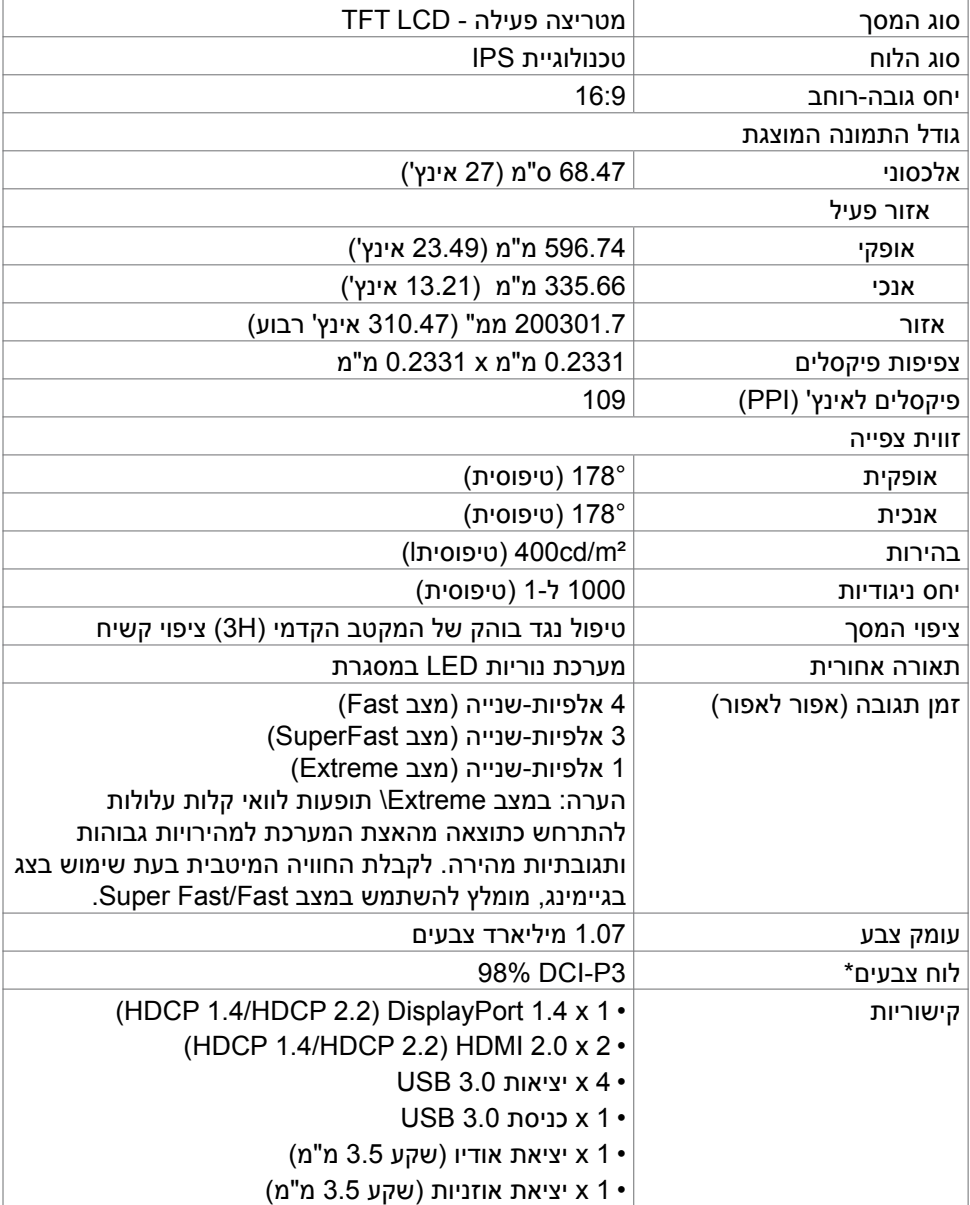

<span id="page-12-0"></span>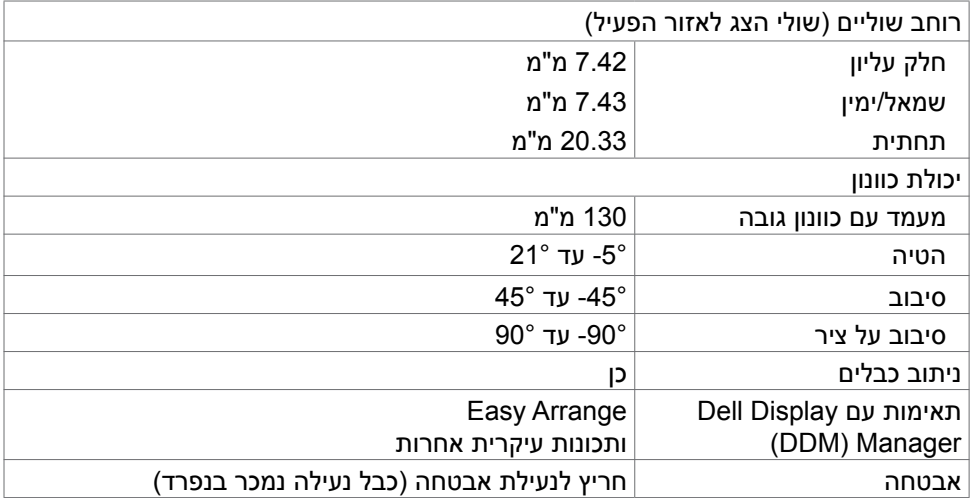

\* במצב המקורי של הלוח, תחת מצב מתוכנת Mode Custom בלבד.

### **מפרטי הרזולוציה**

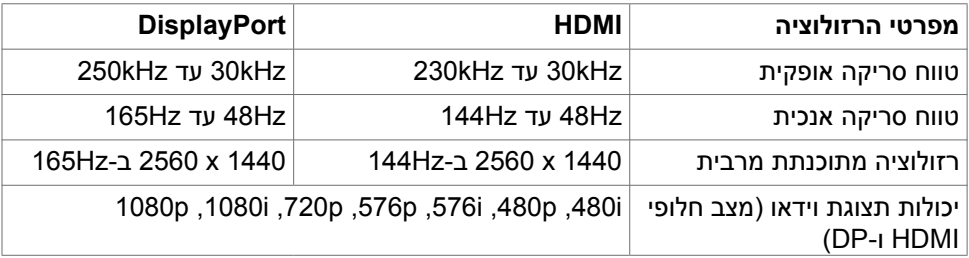

(dell

#### **מצבי תצוגה מתוכנתים**

<span id="page-13-0"></span>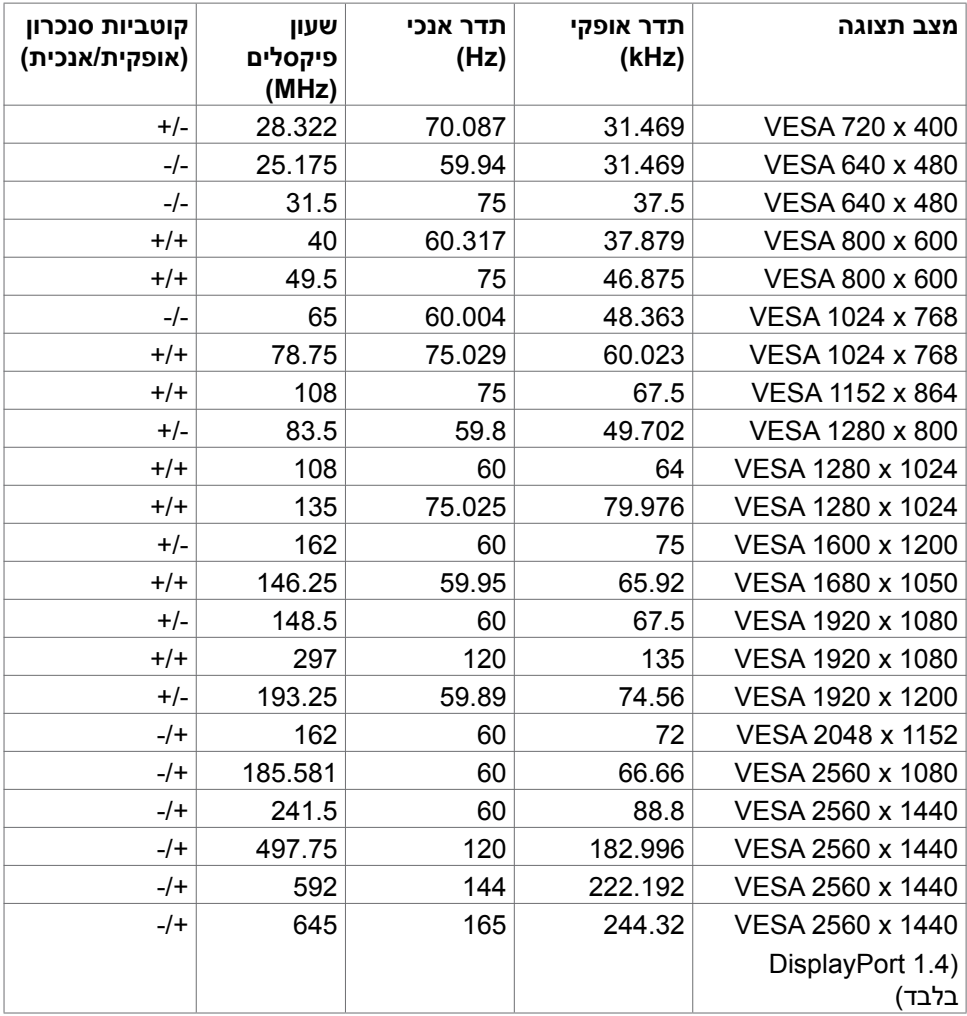

 $(\sim$ LL

#### **מפרטי חשמל**

<span id="page-14-0"></span>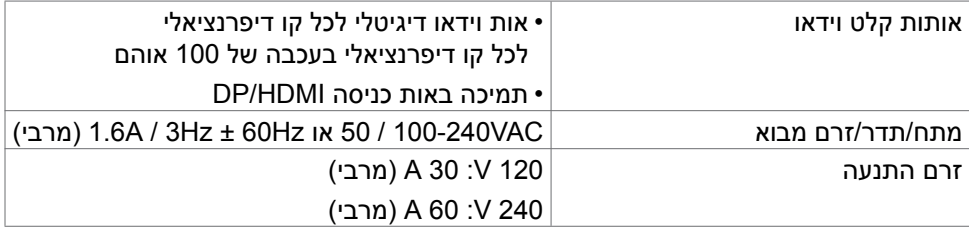

#### **מאפיינים פיזיים**

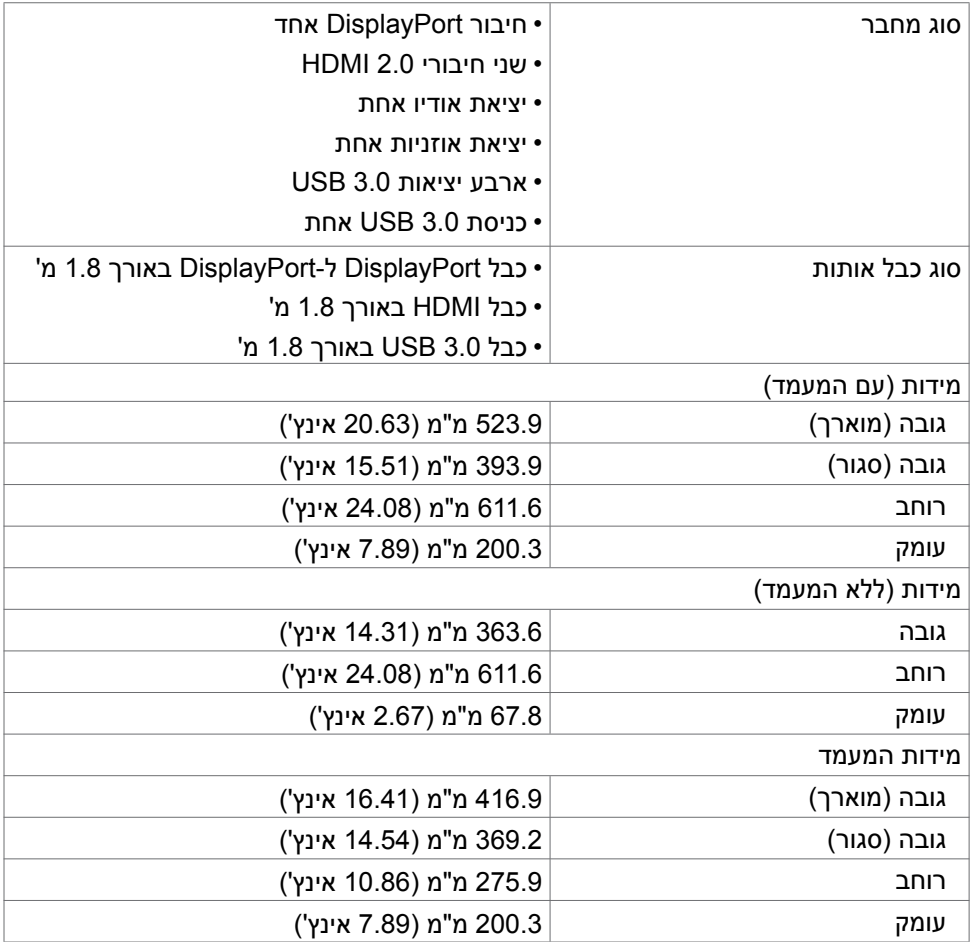

(dell

<span id="page-15-0"></span>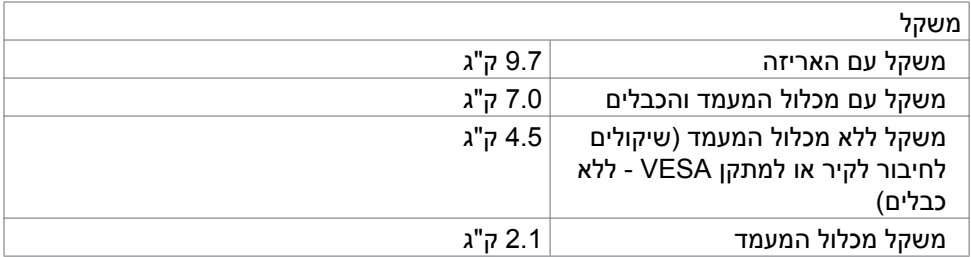

#### **מאפיינים סביבתיים**

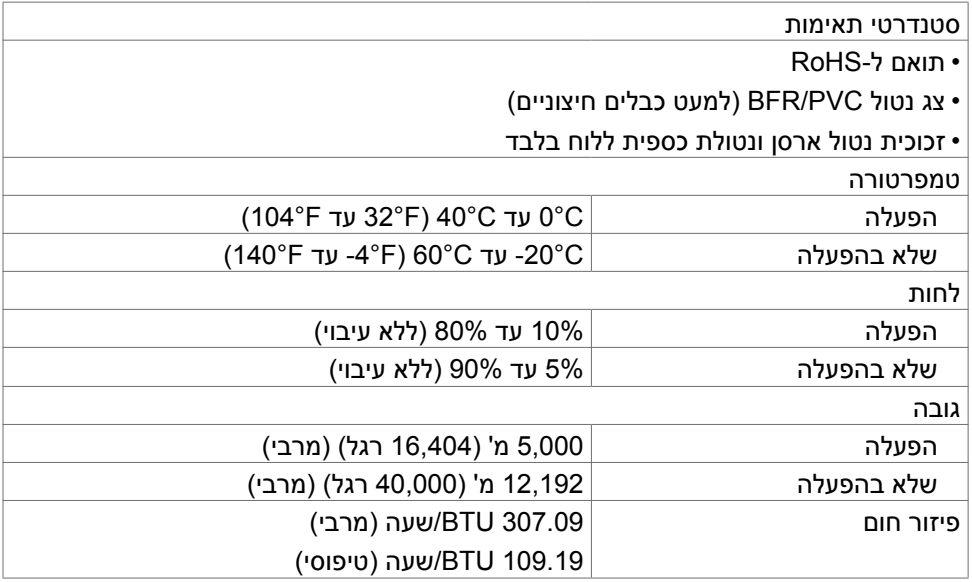

 $($ DELL $)$ 

#### **מצבי ניהול חשמל**

<span id="page-16-0"></span>אם ברשותך כרטיס מסך תואם DPM או תוכנה מותקנת במחשב של VESA, הצג יכול להפחית אוטומטית את צריכת החשמל שלו כשלא נעשה בו שימוש. הדבר מכונה "מצב חיסכון בחשמל"\*. אם המחשב מזהה קלט מהמקלדת, העכבר או ממכשירים אחרים, הצג חוזר אוטומטית לפעולה. הטבלה הבאה מציגה את צריכת החשמל והאיתות של מאפיין זה של חיסכון אוטומטי בחשמל.

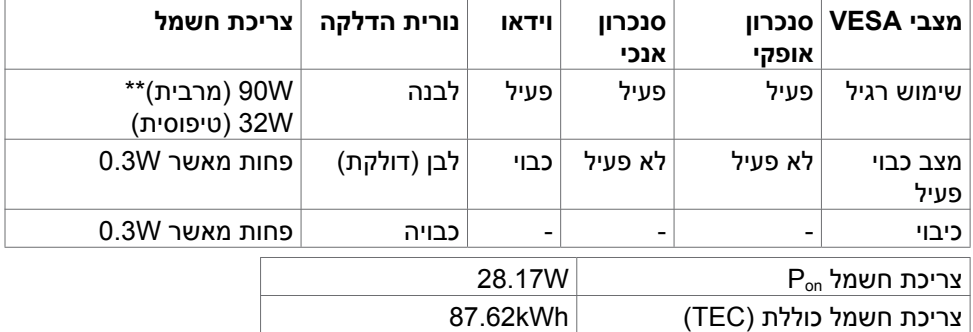

התפריט במסך פועל רק במצב הפעלה רגיל. אם לוחצים על כל לחצן שהוא במצב כבוי פעיל, ההודעה הזו מוצגת:

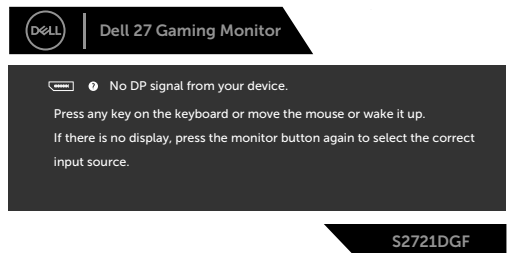

\*ניתן להגיע לאפס צריכת חשמל במצב כבוי על ידי ניתוק כבל החשמל מהצג. \*\*צריכת חשמל מרבית בבהיקות מרבית ו-USB פעיל.

מסמך זה נועד לידיעה בלבד ומשקף ביצועים במעבדה. הביצועים של המוצר שלך עשויים להיות שונים, בהתאם לתוכנה, לרכיבים ולאביזרים ההיקפיים שהזמנת ואין לו כל מחויבות לעדכן אותך במידע הזה. בהתאם לכך, הלקוח לא צריך להסתמך על מידע זה בקבלת החלטות לגבי סיבולות חשמליות וכן הלאה. אין כאן הבעת אחריות מפורשת או משתמעת לדיוק או שלמות. יש להדליק את המחשב והצג כדי לגשת לתפריט שבמסך.

# **הערה:**

**Pon: צריכת החשמל במצב דולק נמדדה ביחס לשיטת הבדיקה של Star Energy.** 

**TEC: צריכת החשמל הכוללת ב-kWh נמדדה ביחס לשיטת הבדיקה של Star Energy.**

#### **הקצאות פינים**

# **DisplayPort**

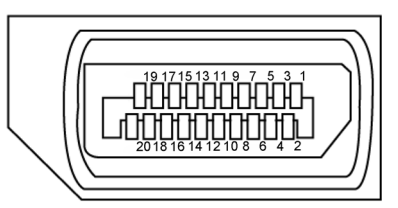

<span id="page-17-0"></span>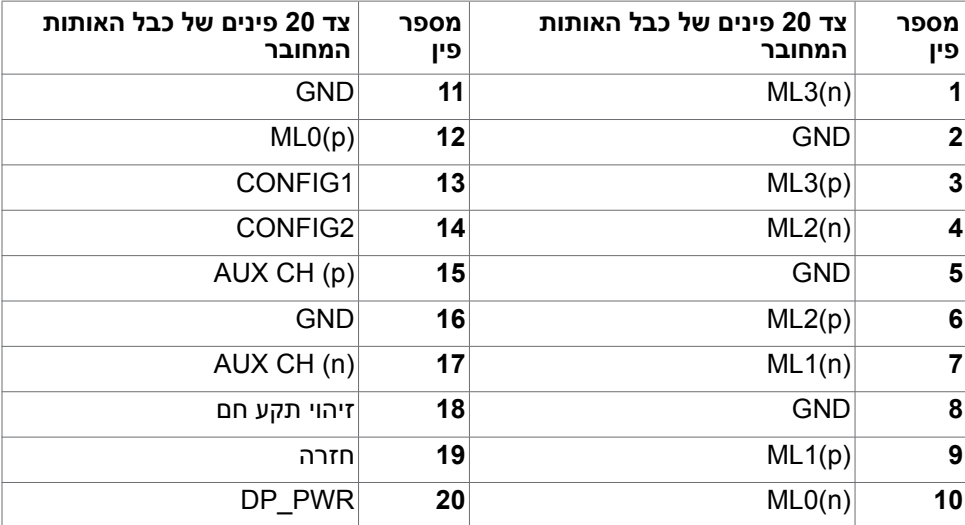

(dell

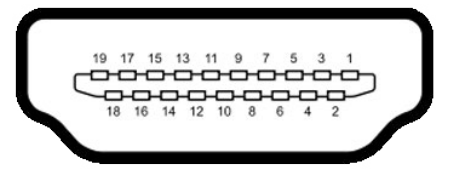

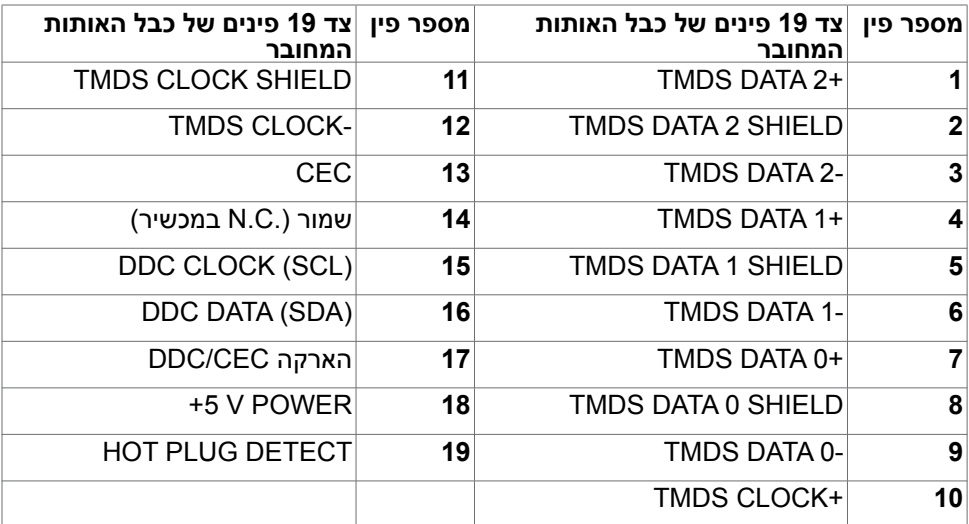

(dell

### **אפיק טורי אוניברסלי )USB )**

פרק זה מספק מידע על חיבורי ה-USB שבצג.

**הערה: עד A2 ביציאת USB( יציאה עם סמל הסוללה ( עם מכשירים תואמי BC ,1.2 עד A0.9 בשתי יציאות ה-USB האחרות.**

בצג קיימים חיבורי ה-USB האלה:

- כניסת USB אחת
- 4 יציאות USB 4 בתחתית

חיבור לטעינה - חיבורים בעלי סמל הסוללה **ת-כבי**ם תומכים ביכולת טעינת זרם מהירה אם המכשיר תואם ל1.2- BC.

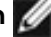

**הערה: חיבורי ה-USB של הצג פועלים רק כשהצג דולק או במצב חיסכון בחשמל. אם מכבים את הצג ולאחר מכן מדליקים אותו, האביזרים ההיקפיים המחוברים עשויים להזדקק למספר שניות כדי לחדש את הפעולה הרגילה שלהם.**

| ∣ קצב נתונים ∣ צריכת חשמל מרבי (לחיבור) |         | ∣ מהירות העברה |
|-----------------------------------------|---------|----------------|
| 4.5W                                    | 5Gbps   | SuperSpeed     |
| 2.5W                                    | 480Mbps | מהירות גבוהה   |
| 2.5W                                    | 12Mbps  | ∣ מהירות מלאה  |

**כניסת USB יציאת USB**

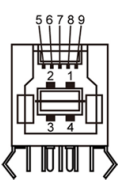

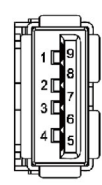

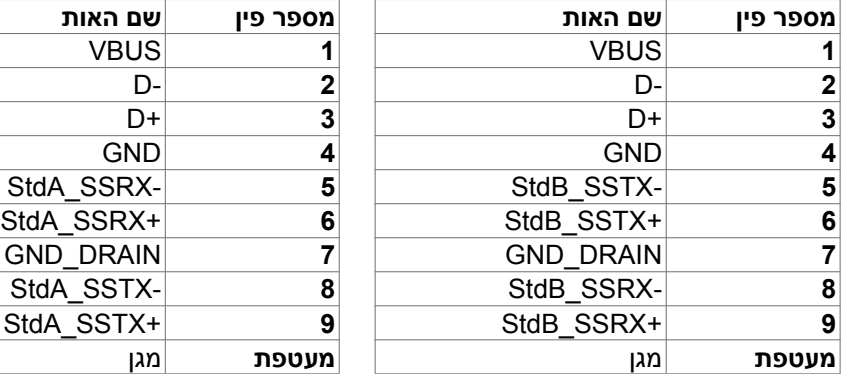

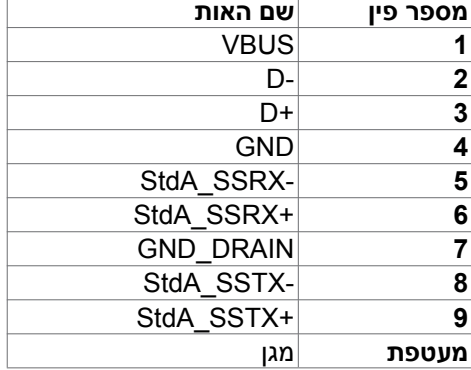

DELI

# **הכנס-הפעל**

<span id="page-20-0"></span>ניתן לחבר את הצג לכל מערכת תואמת ל"הכנס-הפעל". הצג מספק אוטומטית למחשב את נתוני הזיהוי של התצוגה המורחבת )EDID )באמצעות פרוטוקולי ערוץ נתונים )DDC), כך שהמחשב יכול לקבוע את תצורתו ולמטב את הגדרות הצג. ההתקנה של רוב הצגים נעשית אוטומטית. ניתן לבחור הגדרות שונות לפי הצורך. למידע נוסף על שינוי הגדרות הצג, ניתן לעיין בפרק **שימוש בצג**.

# **איכות ומדיניות פיקסלים של צג LCD**

במהלך הייצור של צגי LCD, לעתים פיקסל אחד או יותר עלול להיתקע במצב קבוע, אך לא ניתן לראותו והוא לא משפיע על איכות התצוגה או השימושיות שלה. למידע נוסף על מדיניות הפיקסלים של צגי LCD, ניתן לבקר באתר התמיכה של Dell בכתובת:

www.dell.com/pixelguidelines

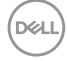

# <span id="page-21-1"></span>**ארגונומיה**

#### **זהירות: שימוש שגוי או ממושך במקלדת עלול לגרום לפציעה.**

#### **זהירות: צפייה בצג לפרקי זמן ממושכים עלול לגרום למאמץ לעיניים.**

לנוחות ויעילות, יש להישמע להנחיות שלהלן בעת ההכנה והשימוש במחשב:

- <span id="page-21-0"></span> יש למקם את המחשב כך שהצג והמקלדת נמצאים ישירות מלפניך בעת העבודה. ניתן לרכוש מדפים מיוחדים שמסייעים למקם את המקלדת באופן נכון.
- להפחתת הסיכון למאמץ לעיניים ולכאבי צוואר/זרועות/גב/כתפיים כתוצאה מהשימוש בצג לפרקי זמן ממושכים, אנו מציעים:
	- .1 להציב את המסך במרחק של בערך 50 עד 70 ס"מ מהעיניים.
	- .2 למצמץ באופן תכוף כדי ללחלח את העיניים בעת עבודה עם הצג.
		- .3 לצאת להפסקות שגרתיות ותכופות של 20 דקות מדי שעתיים.
- .4 להסב את העיניים מהצג ולהתבונן בעצם במרחק של 6 מטרים למשך 20 שניות לפחות במהלך ההפסקות.
	- .5 לבצע מתיחות כדי להקל על המתח בצוואר/זרועות/גב/כתפיים במהלך ההפסקות.
		- יש לוודא שמסך הצג בגובה העיניים או מעט נמוך ממנו בעת ישיבה מול הצג.
			- יש לכוונן את ההטיה, הניגודיות והבהירות של הצג.
	- יש לכוונן את תאורת הסביבה )כגון מנורות תקרה, מנורות כתיבה, וילונות בחלונות( כדי לצמצם את כמות ההשתקפויות והבוהק של מסך הצג.
		- יש להשתמש בכיסא שמספק תמיכה טובה לגב.
		- יש לשמור על אמות הידיים במצב אופקי כשמפרקי הידיים בתנוחה טבעית ונוחה בעת השימוש במקלדת או בעכבר.
			- יש להשאיר תמיד מקום להנחת כפות הידיים בעת שימוש במקלדת או בעכבר.
				- יש להניח לזרועות לנוח בטבעיות בשני הצדדים.
					- יש לוודא שכפות הרגליים נמצאות על הרצפה.
- בעת ישיבה, יש לוודא שמשקל הרגליים מונח על כפות הרגליים ולא על החלק הקדמי של הכיסא. יש לכוונן את גובה הכיסא או להשתמש במשענת לכפות הרגליים אם יש צורך בכך לשמירה על תנוחה נכונה.
- יש לגוון את הפעילויות בעבודה. אפשר לנסות לארגן את העבודה שלך כך שלא יהיה עליך לשבת ולעבוד לפרקי זמן ארוכים. אפשר לנסות לעמוד או להתהלך במרווחים קבועים.

.<br>D&Ll

 יש לשמור על האזור שמתחת לשולחן הכתיבה נקי מכשולים וכבלים או כבלי חשמל שמפריעים לישיבה נוחה או מהווים סכנת מעידה.

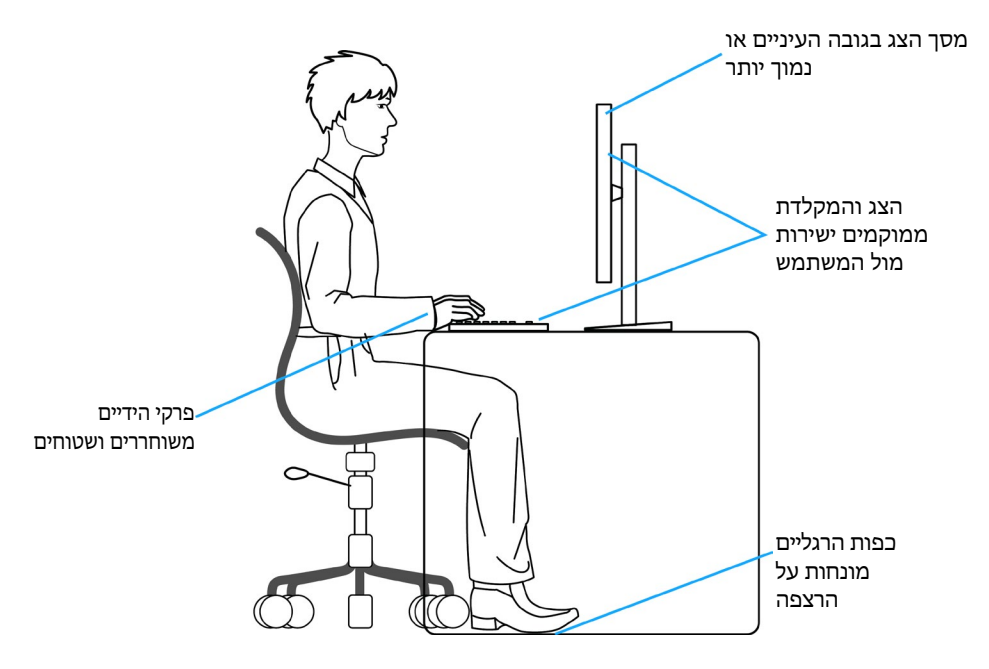

DELL

# **טיפול בצג והעברתו**

<span id="page-23-0"></span>כדי להבטיח טיפול בטיחותי בצג בעת הרמתו או הזזתו, יש להישמע להנחיות שלהלן:

- לפני הזזה או הרמה של הצג, מכבים את המחשב ואת הצג.
	- מנתקים את כל הכבלים מהצג.
- מכניסים את הצג לאריזה המקורית עם חומרי האריזה המקוריים.
- אוחזים היטב בשוליים התחתונים ובצד הצג בלי להפעיל לחץ רב מדי בעת הרמה או הזזה של הצג.

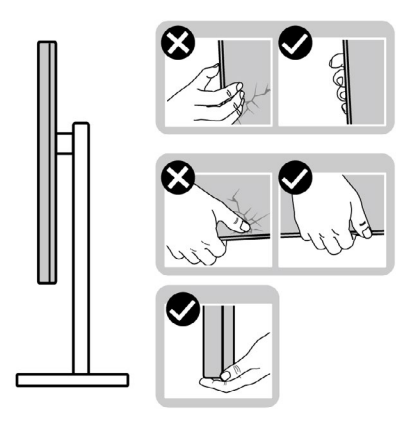

 בעת הרמה או הזזה של הצג, מוודאים שהמסך לא פונה לכיוונך ולא לוחצים על אזור התצוגה כדי למנוע שריטות או נזק.

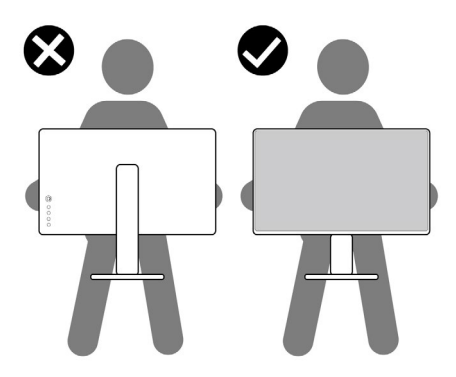

 בעת שינוע הצג, יש להימנע מזעזועים פתאומיים או רעידות.

DELL

<span id="page-24-0"></span> בעת הרמה או הזזה של הצג, אין להפוך את הצג תוך כדי אחיזה בבסיס המעמד או במעמד. הדבר עלול לגרום לתאונה לא מכוונת לצג או פציעה.

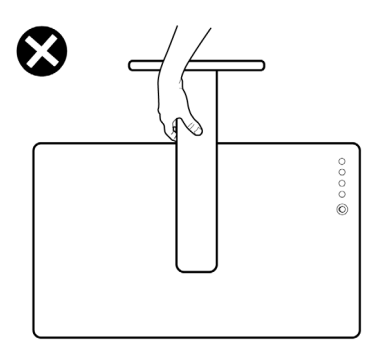

### **הנחיות תחזוקה**

### **ניקוי הצג**

 **אזהרה: לפני ניקוי הצג, יש לנתק את כבל החשמל שלו מהחשמל.**

 **זהירות: יש לקרוא את הוראות הבטיחות ולציית להן לפני ניקוי הצג.**

לקבלת שיטות העבודה המומלצות, יש לפעול לפי ההנחיות שברשימה שלהלן להוצאת הצג מהאריזה, ניקויו או טיפול בו:

- לניקוי המסך האנטי-סטטי, יש ללחלח מטלית רכה ונקייה במים. אם ניתן, יש להשתמש במטלית או בתמיסה מיוחדות לניקוי מסכים שמתאימות לציפוי האנטי-סטטי. אין להשתמש בבנזן, מדלל, אמוניה, חומרי ניקוי שורטים או אוויר דחוס.
	- יש להשתמש במטלית לחה ורכה לניקוי הצג. אין להשתמש בחומרי ניקוי כלשהם, מכיוון שחלקם מותירים שכבה לבנה על הצג.
		- אם מבחינים באבקה לבנה בעת הוצאת הצג מהאריזה, יש לנגב אותה במטלית.
		- יש לטפל בצג בזהירות מכיוון שצגים כהים עלולים להישרט ולהציג סימנים לבנים יותר מאשר צגים בהירים.
			- כדי לסייע לשמור על איכות התמונה הטובה ביותר, יש להשתמש בשומר מסך דינמי משתנה ולכבות את המסך כשאינו בשימוש.

**DGL** 

# **הצבת הצג**

# **חיבור המעמד**

**הערה: המעמד ובסיס המעמד לא מחוברים כשהם נשלחים מהמפעל.**

<span id="page-25-0"></span>**הערה: ההוראות האלה חלות רק על המעמד שצורף לצג. אם מחברים מעמד אחר, יש לפעול לפי ההנחיות של אותו מעמד.**

#### **חיבור מעמד הצג:**

- **.1** מיישרים את המעמד ומציבים אותו על בסיס המעמד.
- **.2** פותחים את ידית הבורג בתחתית בסיס המעמד ומסובבים אותו בכיוון השעון כדי להדק את מכלול המעמד.
	- **.3** סוגרים את ידית הבורג.

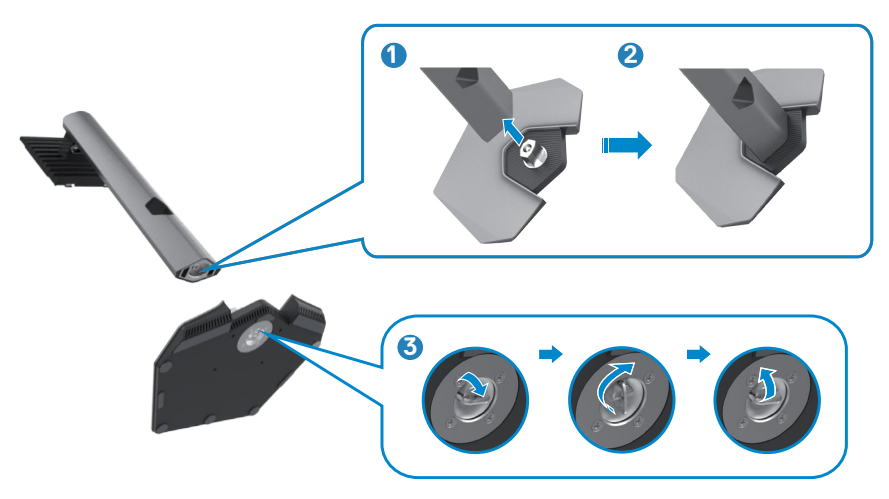

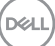

**.4** פותחים את כיסוי המגן שעל הצג כדי לגשת לחריץ VESA שבצג.

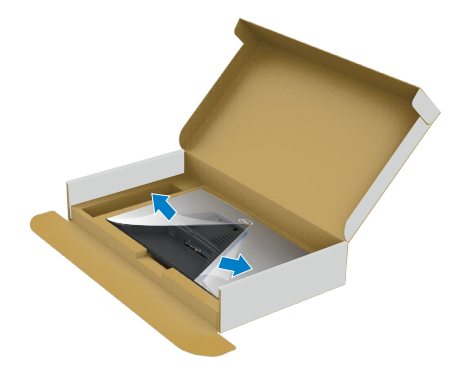

**.5** מחליקים את הלשוניות של המעמד לתוך החריצים שבכיסוי גב הצג ולוחצים כלפי מטה עד .<br>שמכלול המעמד ננעל במקומו בנקישה.

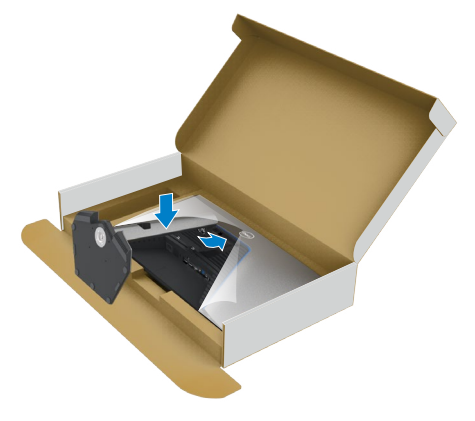

**.6** מחזיקים את המעמד ומרימים את הצג בזהירות. לאחר מכן מניחים אותו על משטח שטוח.

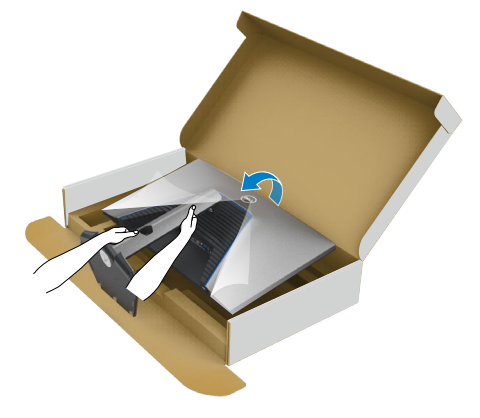

**הערה: יש להחזיק היטב את המעמד בעת הרמת הצג כדי למנוע נזק בלתי מכוון.**

**.7** מרימים את כיסוי המגן מהצג.

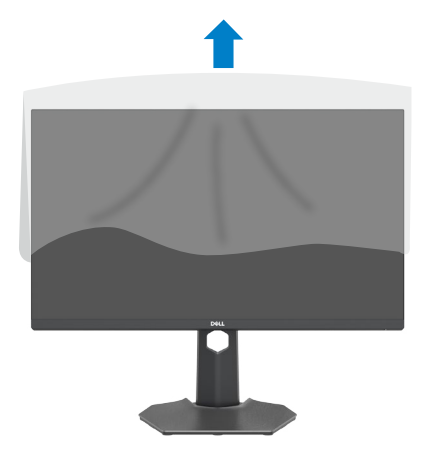

$$
\overline{\text{PELL}}
$$

### **שימוש בהטיה, סיבוב והגבהה אנכית**

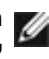

<span id="page-28-0"></span>**ההוראות האלה חלות רק על המעמד שצורף לצג. אם מחברים מעמד אחר, יש לפעול לפי ההנחיות של אותו מעמד.**

### **הטיה, סיבוב והגבהה אנכית**

כשהמעמד מחובר לצג, ניתן להטות את הצג לזווית הצפייה הנוחה ביותר.

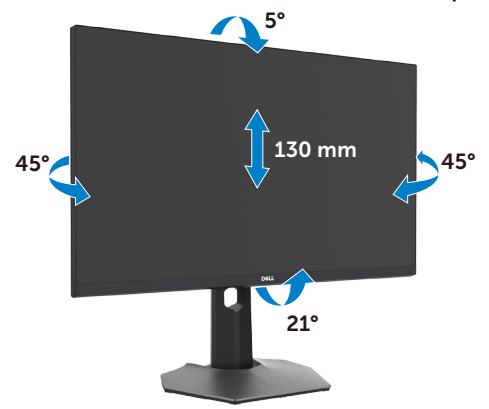

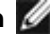

**הערה: המעמד לא מחובר לצג כשהוא נשלח מהמפעל.**

### **שינוי כיוון התצוגה**

לפני שינוי כיוון התצוגה, יש להאריך את הצג אנכית עד לקצה העליון של המעמד ולאחר מכן להטות אותו לאחור עד הסוף כדי למנוע פגיעה בקצה התחתון של התצוגה.

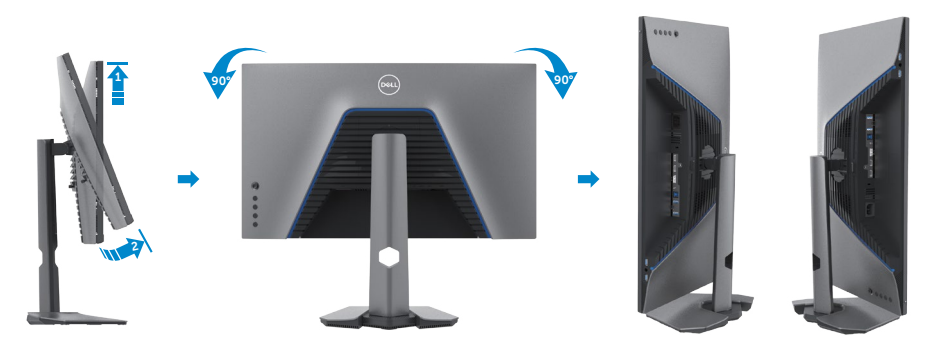

DELI

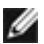

<span id="page-29-0"></span>**הערה: כדי לעבור בין הגדרות התצוגה במחשב Dell בין כיוון תצוגה לרוחב ולאורך בעת שינוי כיוון התצוגה, יש להוריד ולהתקין את מנהל ההתקן החדש ביותר עבור כרטיס המסך. להורדה, יש לעבור אל drivers/support/com.dell.www ולחפש את מנהל ההתקן המתאים.**

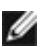

**הערה: כשהתצוגה במצב לאורך, ייתכן שתתרחש האטה בביצועים בעת שימוש ביישומים תובעניים מבחינת גרפיקה, כגון גיימינג בתלת-ממד.**

# **קביעת התצורה של הגדרות התצוגה במחשב לאחר שינוי כיוון התצוגה**

לאחר שינוי כיוון התצוגה, יש להשלים את הנוהל שלהלן כדי לקבוע את הגדרות התצוגה במחשב.

**הערה: אם משתמשים בצג שאינו מתוצרת Dell, יש לבקר באתר של יצרן כרטיס המסך או יצרן המחשב כדי לקבל מידע על שינוי הכיוון של התוכן בתצוגה.**

#### **קביעת התצורה של הגדרות התצוגה:**

- **.1** לוחצים לחיצה ימנית על **Desktop( שולחן העבודה(** ולוחצים על **Properties )מאפיינים(**.
	- **.2** לוחצים על הלשונית **Settings( הגדרות(** ועל **Advanced( מתקדם(**.
- **.3** אם משתמשים בכרטיס מסך מתוצרת AMD, לוחצים על הלשונית **Rotation( סיבוב(** ומגדירים את כיוון התצוגה הרצוי.
- **.4** אם משתמשים בכרטיס מסך מתוצרת **nVidia**, לוחצים על הלשונית **nVidia**, בעמודה השמאלית לוחצים על **NVRotate** ולאחר מכן בוחרים בכיוון התצוגה הרצוי.
- אם משתמשים בכרטיס מסך מתוצרת R **.5** Intel, לוחצים על לשונית כרטיס המסך של Intel, לוחצים על **Properties Graphic( מאפיינים גרפיים(,** לוחצים על הלשונית **Rotation )סיבוב(** ומגדירים את כיוון התצוגה הרצוי.

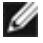

**הערה: אם האפשרות לשינוי כיוון לא מופיעה או שהיא לא פועלת כהלכה, יש לבקר בכתובת support/com.dell.www ולהוריד את מנהל ההתקן החדש ביותר עבור כרטיס המסך.** 

DELI

# <span id="page-30-1"></span>**חיבור הצג**

<span id="page-30-0"></span> **אזהרה: לפני ביצוע הנהלים שבפרק זה, יש לציית להוראות הבטיחות.** 

#### **חיבור הצג למחשב:**

**.1** מכבים את המחשב.

- **.2** מחברים את כבל DisplayPort או HDMI ואת כבל ה-USB מהצג למחשב.
	- **.3** מדליקים את הצג.

**.4** בוחרים את מקור הקלט המתאים בתפריט שבמסך ומדליקים את המחשב.

 **הערה: הגדרת ברירת המחדל של DGF2721S היא 1.4 DisplayPort. כרטיס מסך שתואם ל1.1- DisplayPort עלול שלא לפעול באופן תקין. ניתן לעיין בפרק "בעיות ספציפיות למוצר – אין תמונה בעת שימוש בחיבור DP למחשב" לשינוי הגדרת ברירת המחדל.**

**חיבור כבל HDMI**

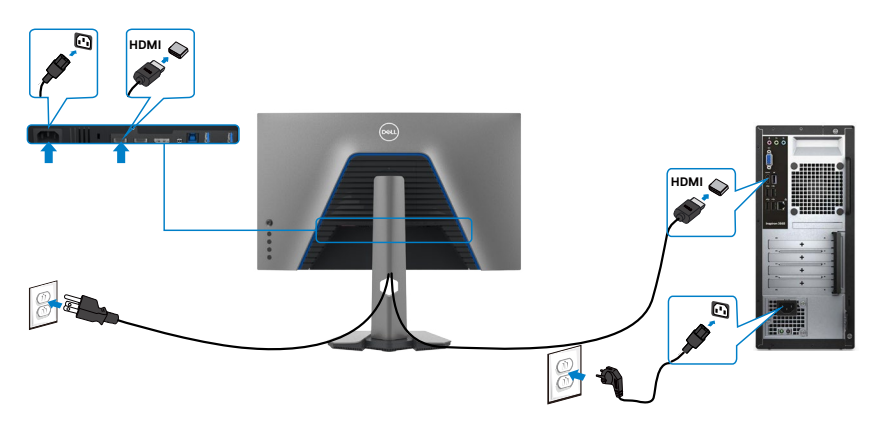

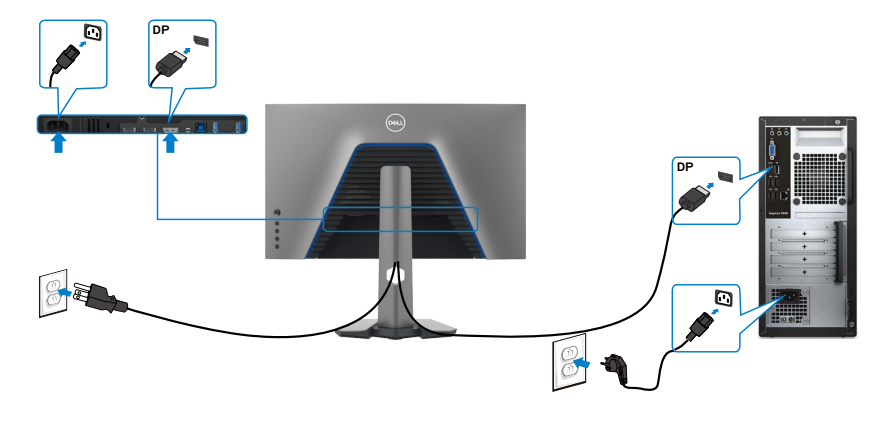

**חיבור כבל USB**

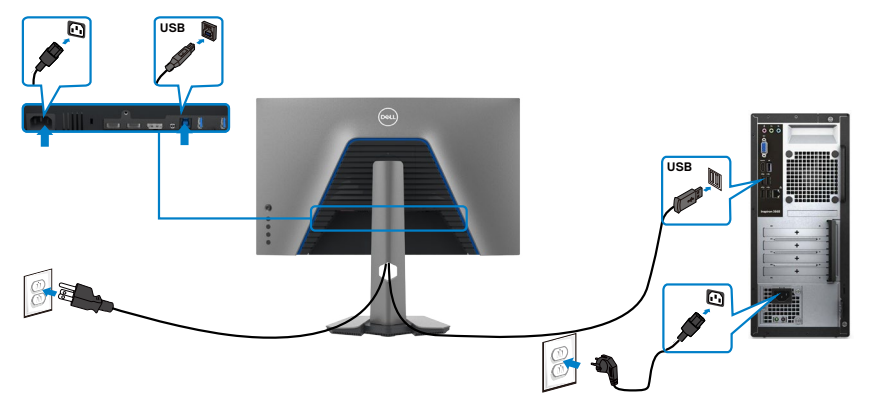

(dell

# **סידור הכבלים**

<span id="page-32-0"></span>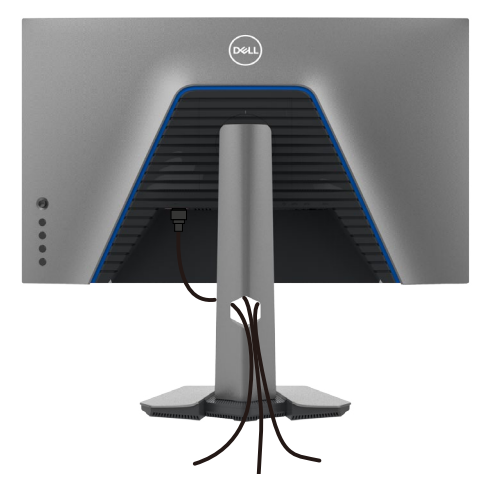

לאחר חיבור כל הכבלים הנחוצים לצג ולמחשב, (ניתן לעיין בפרק [חיבור הצג](#page-30-1) לחיבור הכבל) יש לסדר את הכבלים כמוצג לעיל.

# **אבטחת הצג באמצעות מנעול קנזינגטון )אופציונלי(**

החריץ לנעילת אבטחה ממוקם בתחתית הצג. )ניתן לעיין בפרק **חריץ לנעילת אבטחה**( למידע נוסף על השימוש במנעול קנזינגטון (לרכישה בנפרד), יש לעיין בתיעוד שצורף למנעול. מאבטחים את הצג לשולחן באמצעות מנעול אבטחה קנזינגטון.

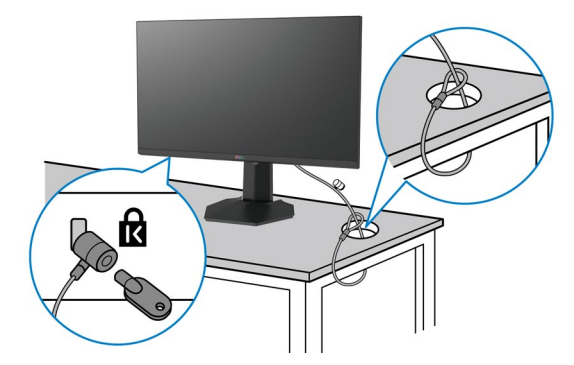

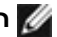

**הערה: התמונה להמחשה בלבד. מראה המנעול עשוי להיות שונה.** 

DELI

# **הסרת מעמד הצג**

<span id="page-33-0"></span>**זהירות: כדי למנוע שריטות במסך ה-LCD בעת הסרת המעמד, יש לוודא שהצג מונח על משטח רך ונקי.**

**הערה: ההוראות האלה חלות רק על המעמד שצורף לצג. אם מחברים מעמד אחר, יש לפעול לפי ההנחיות של אותו מעמד.**

#### **להסרת המעמד:**

- **.1** מניחים את הצג על מטלית רכה או כרית.
- **.2** לוחצים לחיצה ממושכת על הלחצן לשחרור המעמד.
	- **.3** מרימים את המעמד ומרחיקים אותו מהצג.

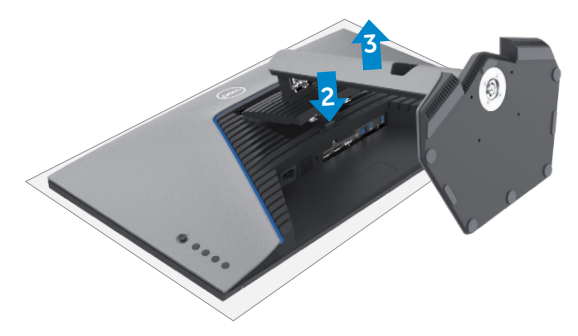

**D**&LI

# **חיבור לקיר )אופציונלי(**

<span id="page-34-0"></span>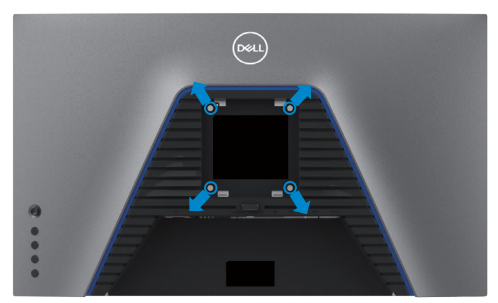

**הערה: יש להשתמש בבורגי 10 x 4M מ"מ לחיבור הצג לערכה לחיבור לקיר.**

יש לעיין בהוראות המצורפות לערכה התואמת ל-VESA לחיבור לקיר.

- **.1** מניחים את הצג על מטלית רכה או כרית על משטח יציב ושטוח.
	- **.2** מסירים את המעמד.
- **.3** משתמשים במברג פיליפס להסרת ארבעת הברגים שמצמידים את כיסוי הפלסטיק.
	- **.4** מחברים את תושבת החיבור מערכת החיבור לקיר לצג.
	- **.5** מחברים את הצג לקיר לפי ההוראות שמצורפות לערכת החיבור לקיר.

**הערה: לשימוש רק עם תושבות קיר שמפורטות ברשימת UL או CSA או GS עם יכולת נשיאת משקל מינימלי של 18 ק"ג.**

# **דרישות לצפייה או הפעלה של תוכן HDR**

#### **במחשב שתומך בתוכן HDR**

<span id="page-35-0"></span>מוודאים שכרטיס המסך תומך ב-HDR( גרסת HDMI תואמת ל-HDR USB1.4/DP/a2.0), ומוודאים שמותקן מנהל התקן לכרטיס המסך שתומך ב-HDR. יש להשתמש ביישום נגן התומך ב-HDR, לדוגמה, 17 PowerDVD Cyberlink, אפליקציית TV & Movies Microsoft.

לדוגמה, 8910 XPS Dell ו5-R Aurora Alienware כלולים עם כרטיסי המסך האלה.

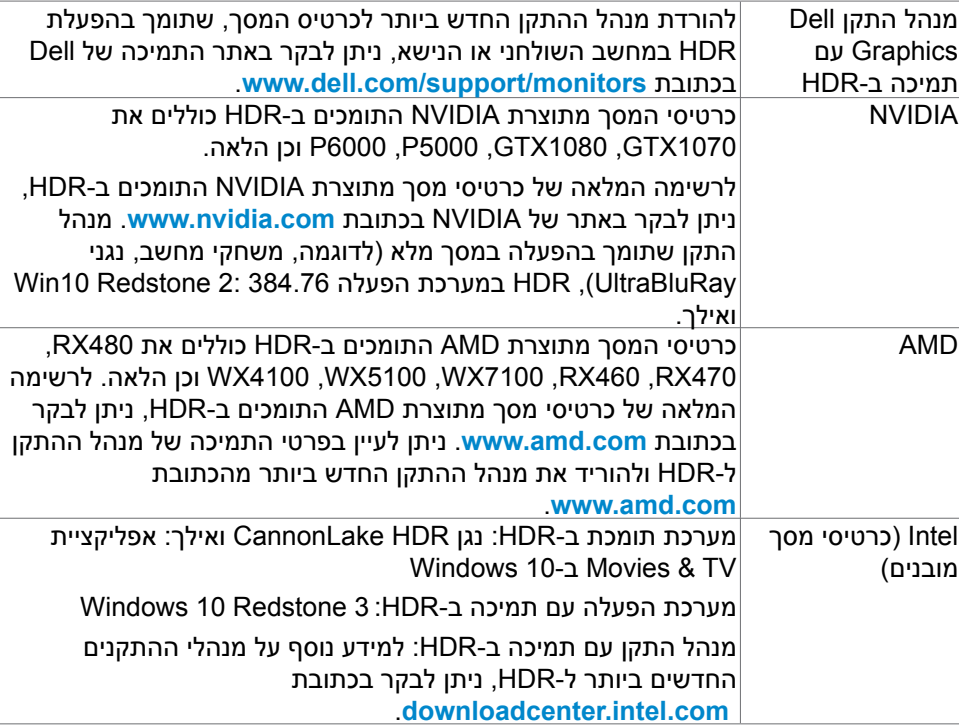

**הערה: הפעלה של HDR דרך מערכת הפעלה, לדוגמה, הפעלה של HDR בחלון בשולחן העבודה, מחייבת 2 Redstone 10 Windows או גרסה חדשה יותר עם אפליקציות נגנים מתאימות, כגון 17PowerDVD. הפעלה של תוכן מוגן מחייבת תוכנת DRM מתאימה ו/או חומרה כגון PlayreadyTM Microsoft. לפרטים על תמיכה ב-HDR, ניתן לבקר באתר של Microsoft.**

**D**&LI

# **שימוש בצג**

# **הדלקת הצג**

 $\blacklozenge$ כדי להדליק את הצג, לוחצים על הלחצן

<span id="page-36-0"></span>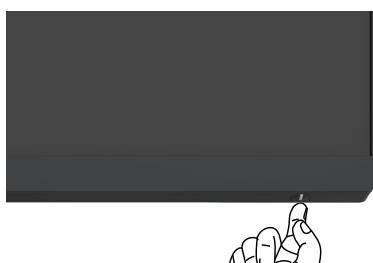

# **שימוש בג'ויסטיק**

הג'ויסטיק שבגב הצג משמש לביצוע כוונונים בתפריט שבמסך.

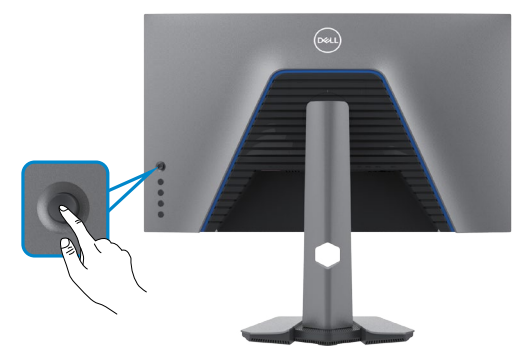

- **.1** כדי לפתוח את התפריט הראשי שבמסך, לוחצים על לחצן הג'ויסטיק.
- **.2** כדי לעבור בין אפשרויות, מזיזים את הג'ויסטיק למעלה/למטה/שמאלה/ימינה.
	- **.3** כדי לאשר את הבחירה, לוחצים שוב על לחצן הג'ויסטיק.

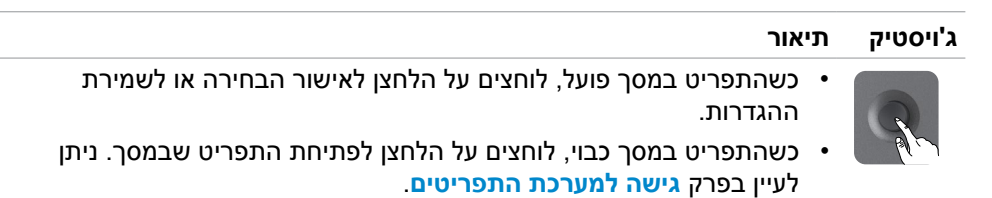

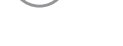

**DGL** 

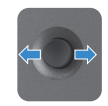

- ניווט לשני כיוונים )ימינה ושמאלה(.
- מזיזים ימינה כדי להיכנס לתפריט משנה.
- מזיזים שמאלה כדי לצאת מתפריט המשנה.
- <span id="page-37-0"></span>מגדילים (ימינה) או מקטינים (שמאלה) את הפרמטרים של פריט התפריט שנבחר.

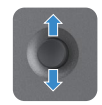

- ניווט לשני כיוונים )למעלה ולמטה(. מעבר בין פריטים בתפריט.
- מגדילים (למעלה) או מקטינים (למטה) את הפרמטרים של פריט התפריט שנבחר.

# **שימוש בבקרות האחוריות**

לחצני הבקרה שבגב הצג משמשים לכוונון הגדרות התצוגה. כשמשתמשים בלחצנים לכוונון ההגדרות, התפריט שבמסך מציג את הערכים המספריים של המאפיינים כשהם משתנים.

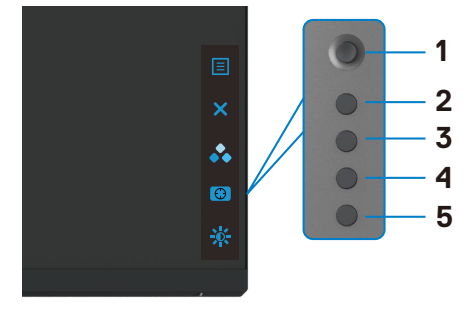

הטבלה שלהלן מתארת את הלחצנים האחוריים:

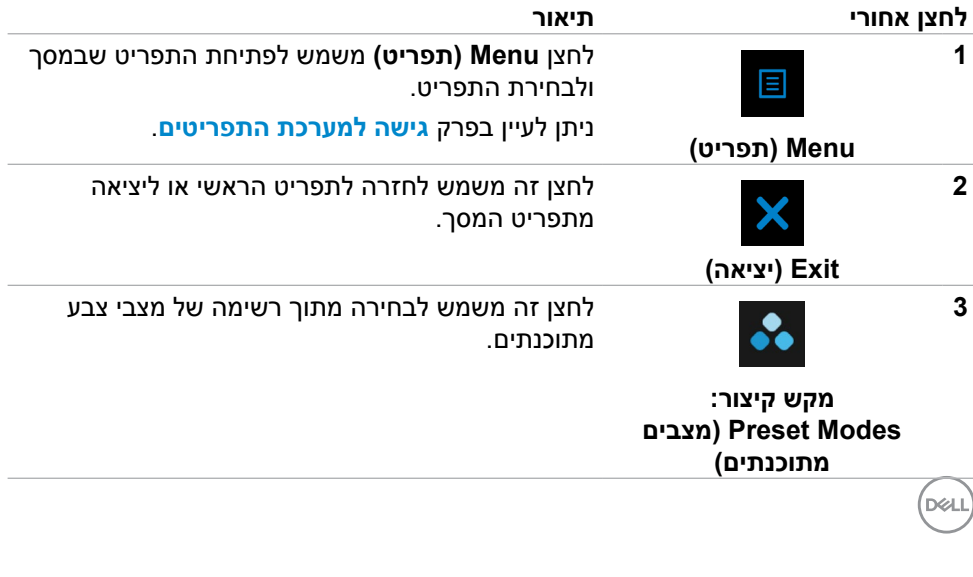

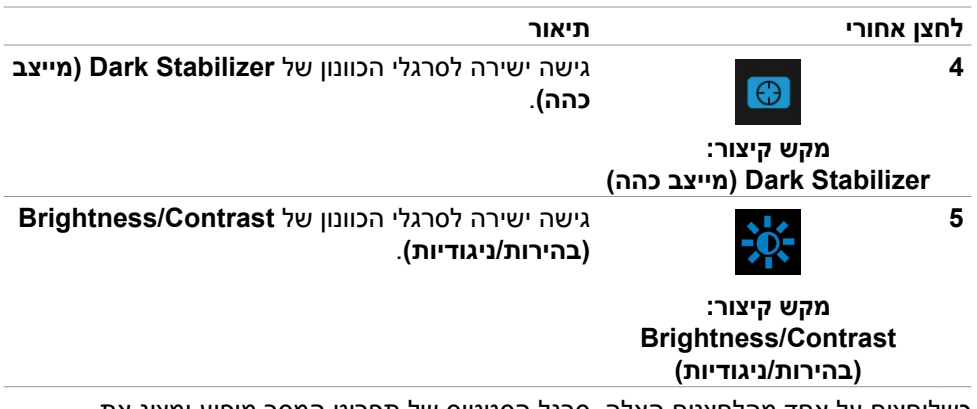

כשלוחצים על אחד מהלחצנים האלה, סרגל הסטטוס של תפריט המסך מופיע ומציג את ההגדרות הנוכחיות של חלק מהפונקציות של תפריט המסך.

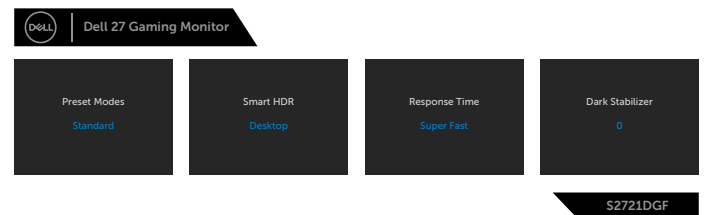

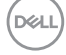

# **שימוש בתפריט שבמסך**

### <span id="page-39-1"></span>**גישה למערכת התפריטים**

<span id="page-39-0"></span>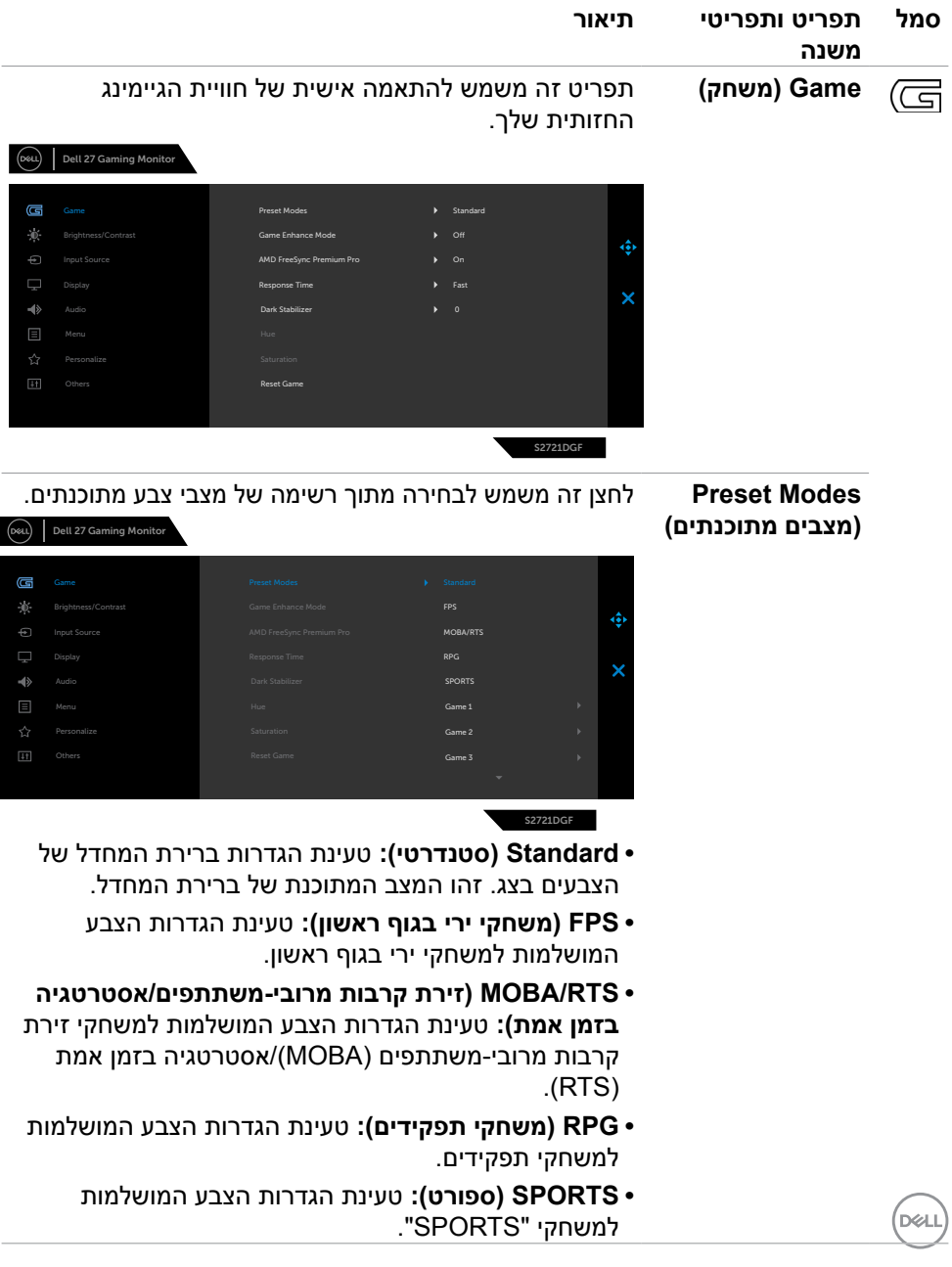

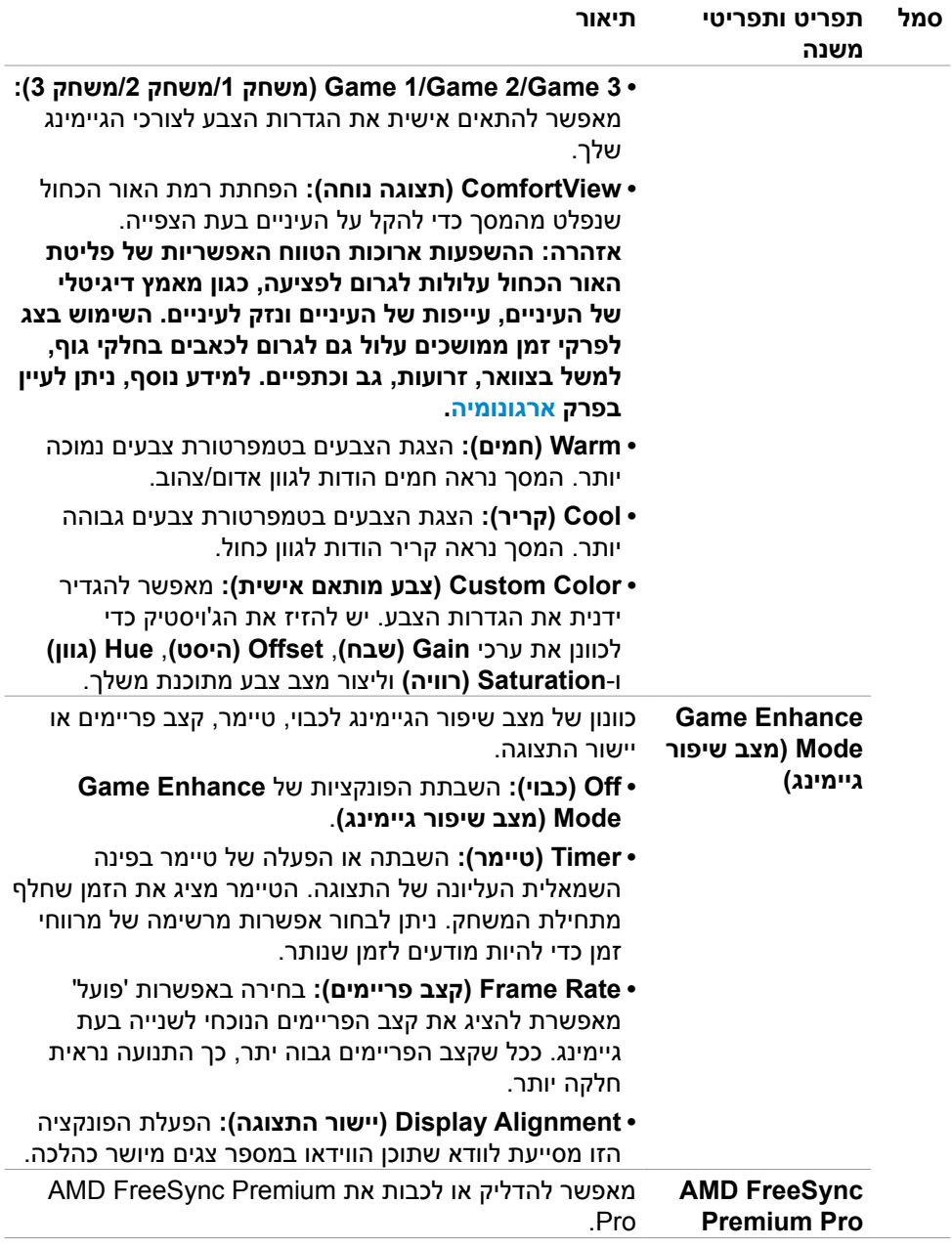

 $(\overline{DCL}$ 

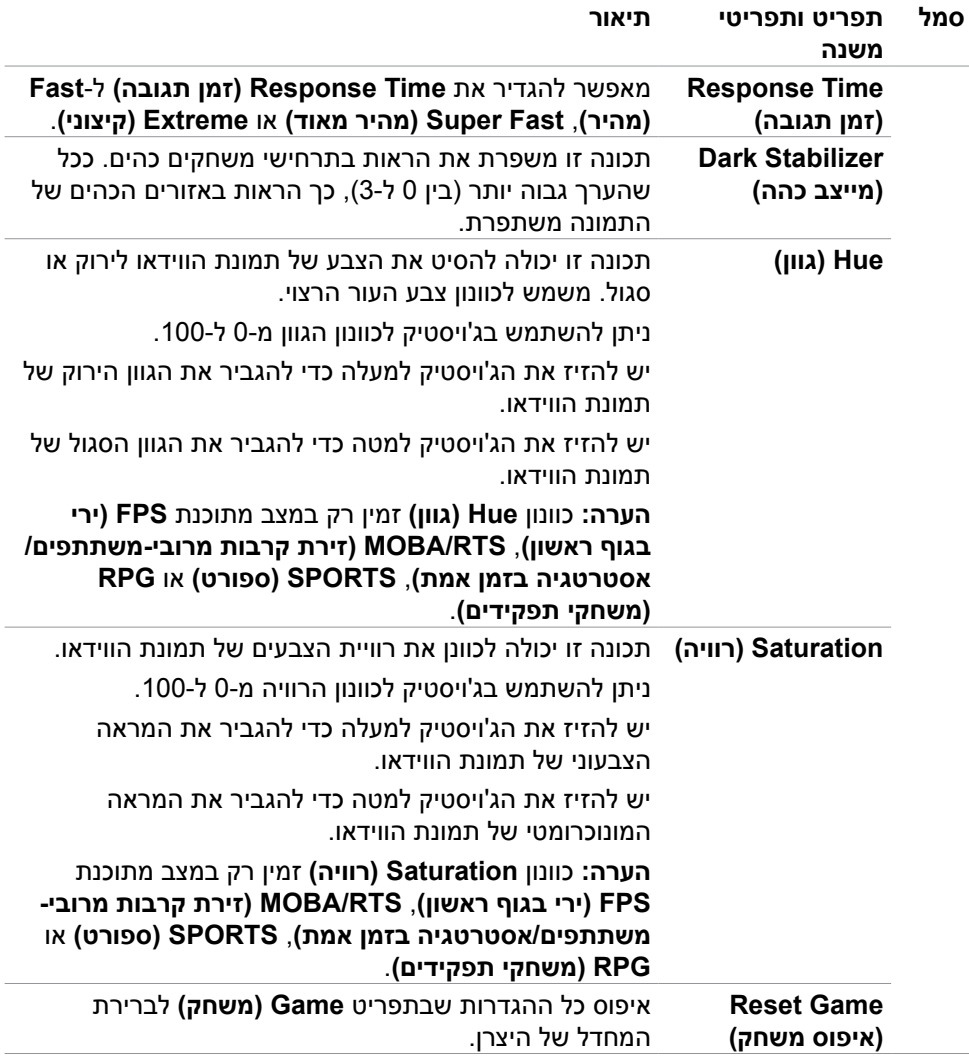

(dell

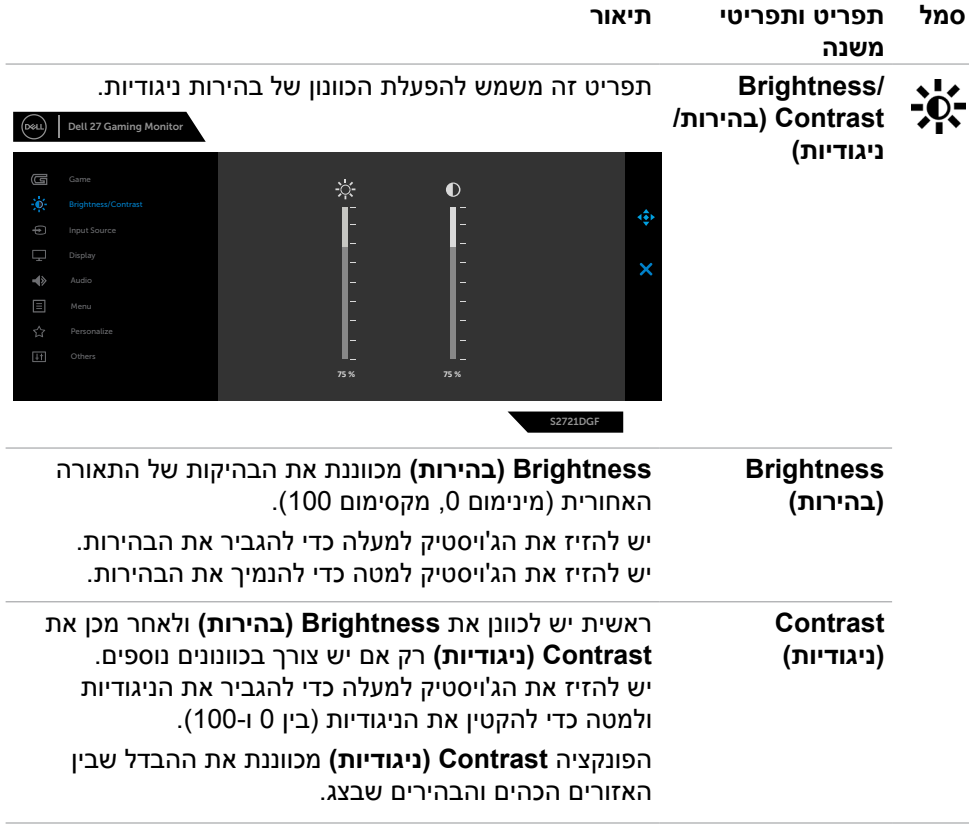

 $(\overline{DCL}$ 

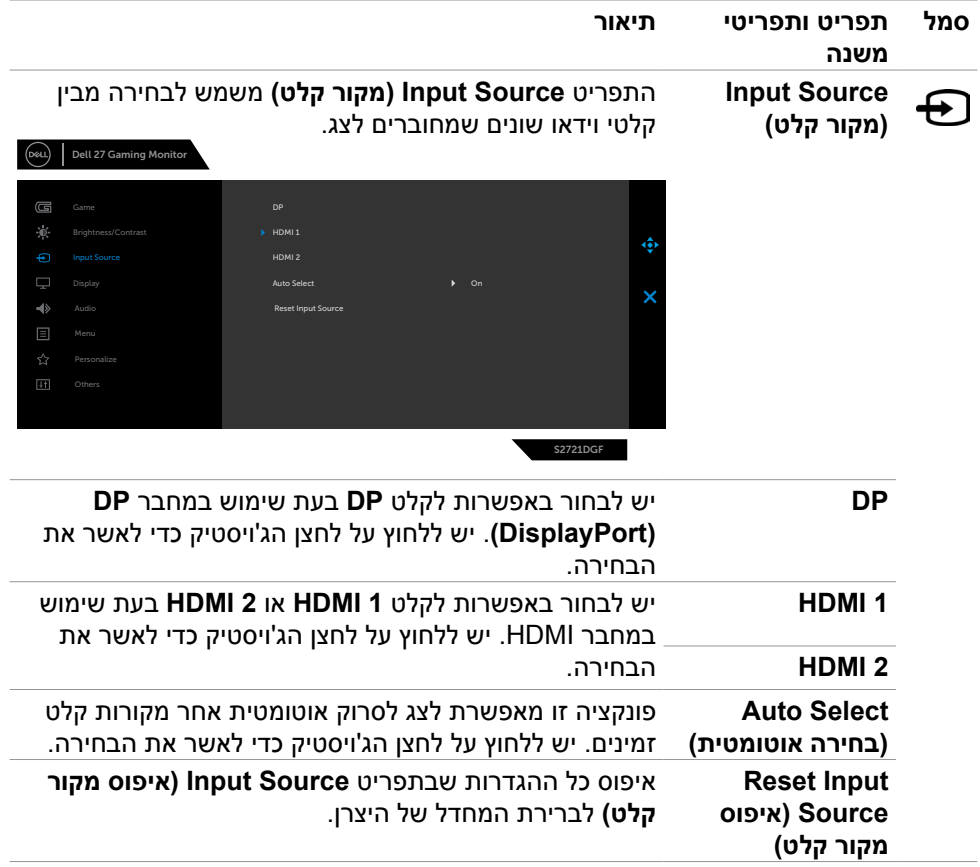

 $($ DELL

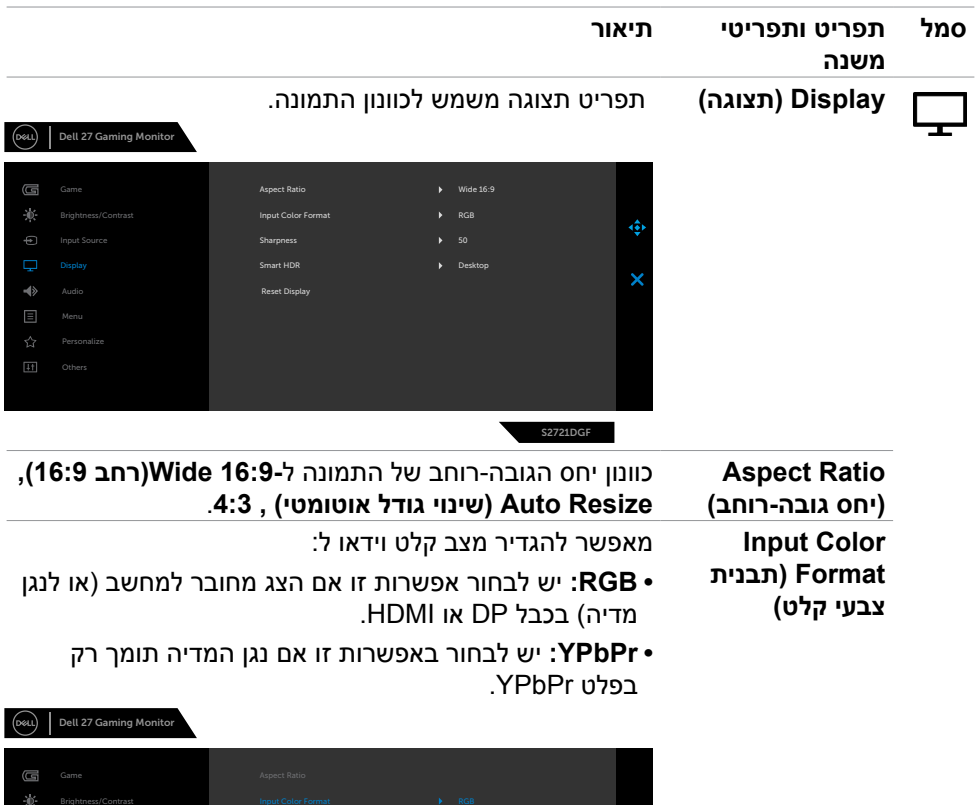

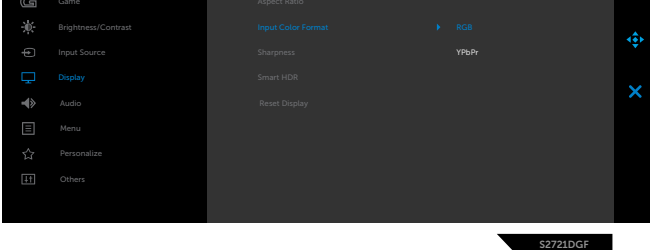

**Sharpness( חדות(** הפיכת התמונה לחדה או רכה יותר.

ניתן להזיז את הג'ויסטיק למעלה או למטה לכוונון החדות מ0- ל.100-

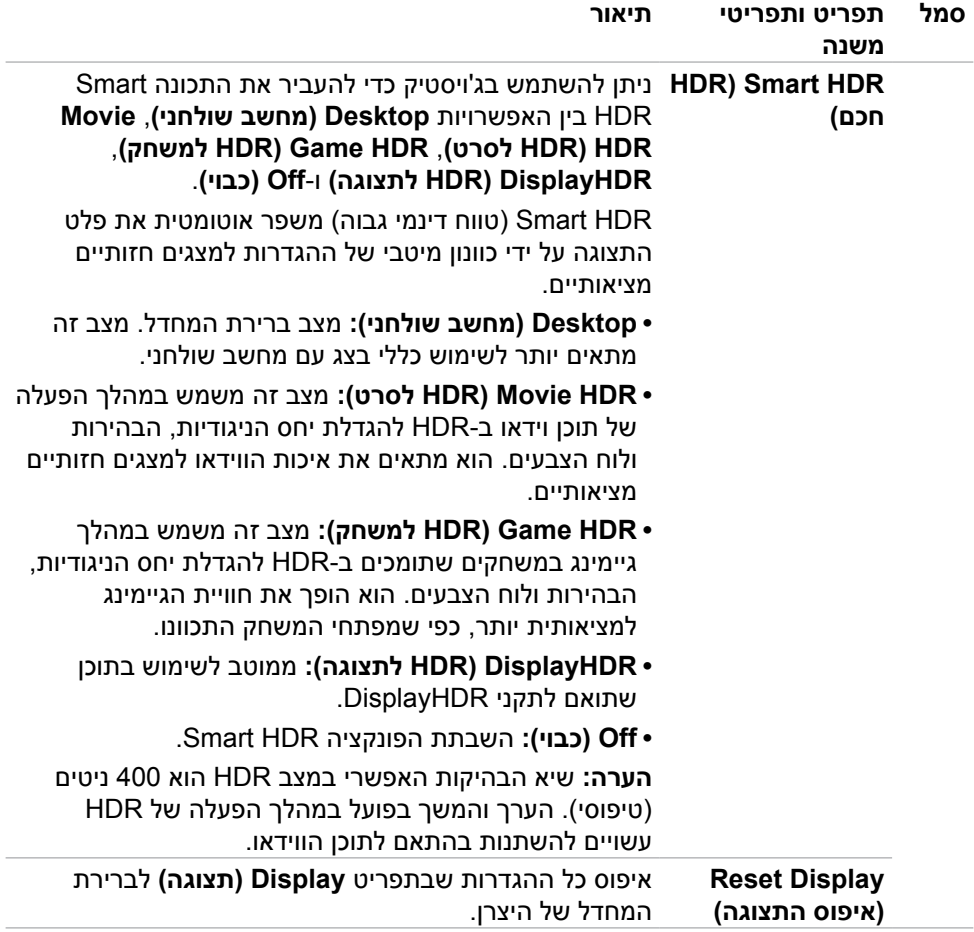

 $(\sim$ LL

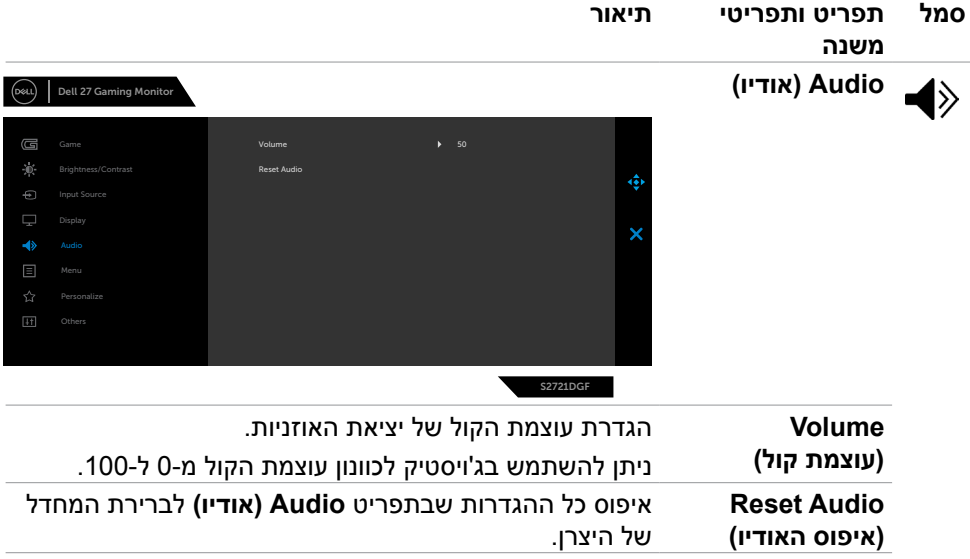

 $(\overline{DCL}$ 

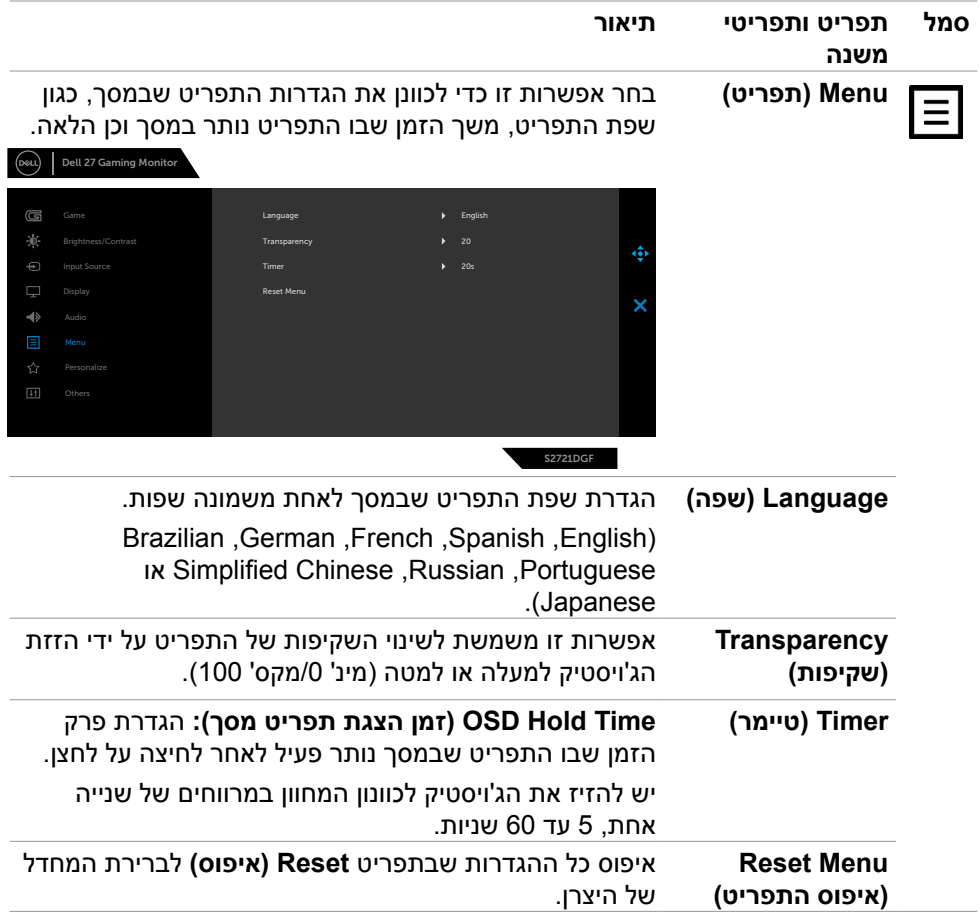

 $($ DELL

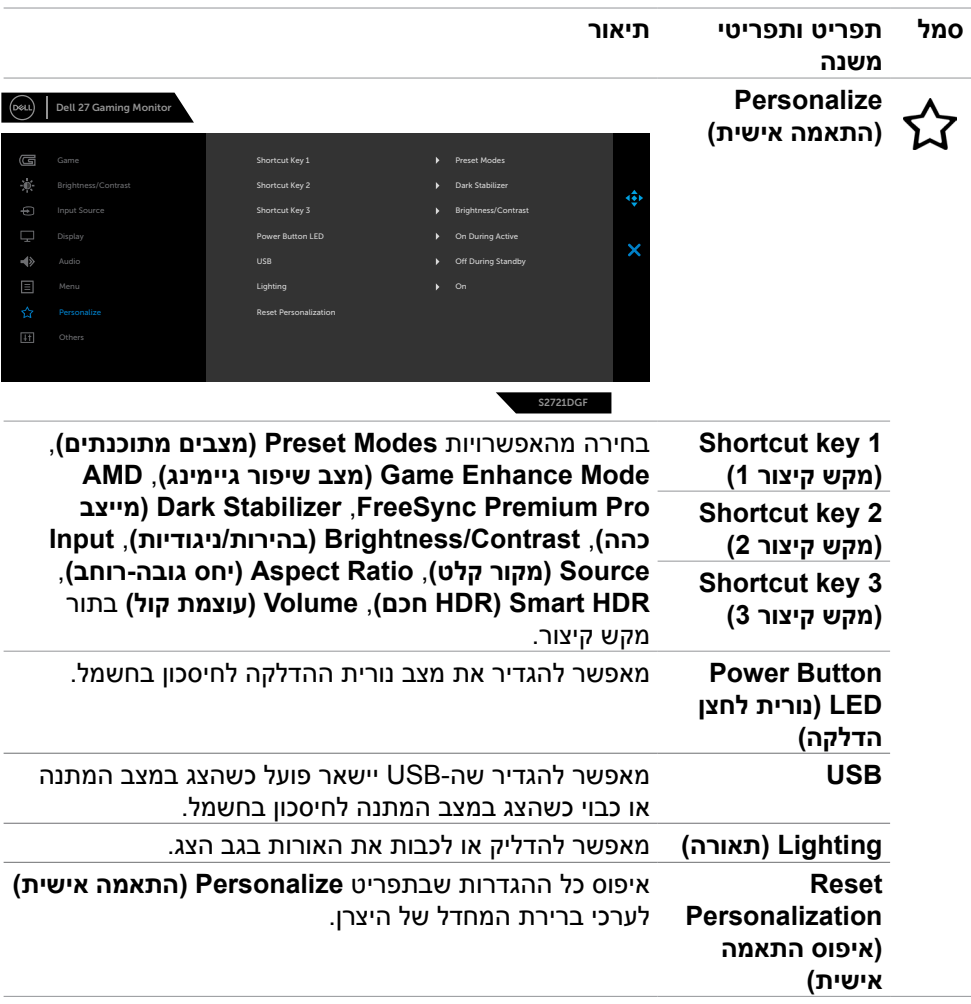

 $(\overline{DZL}$ 

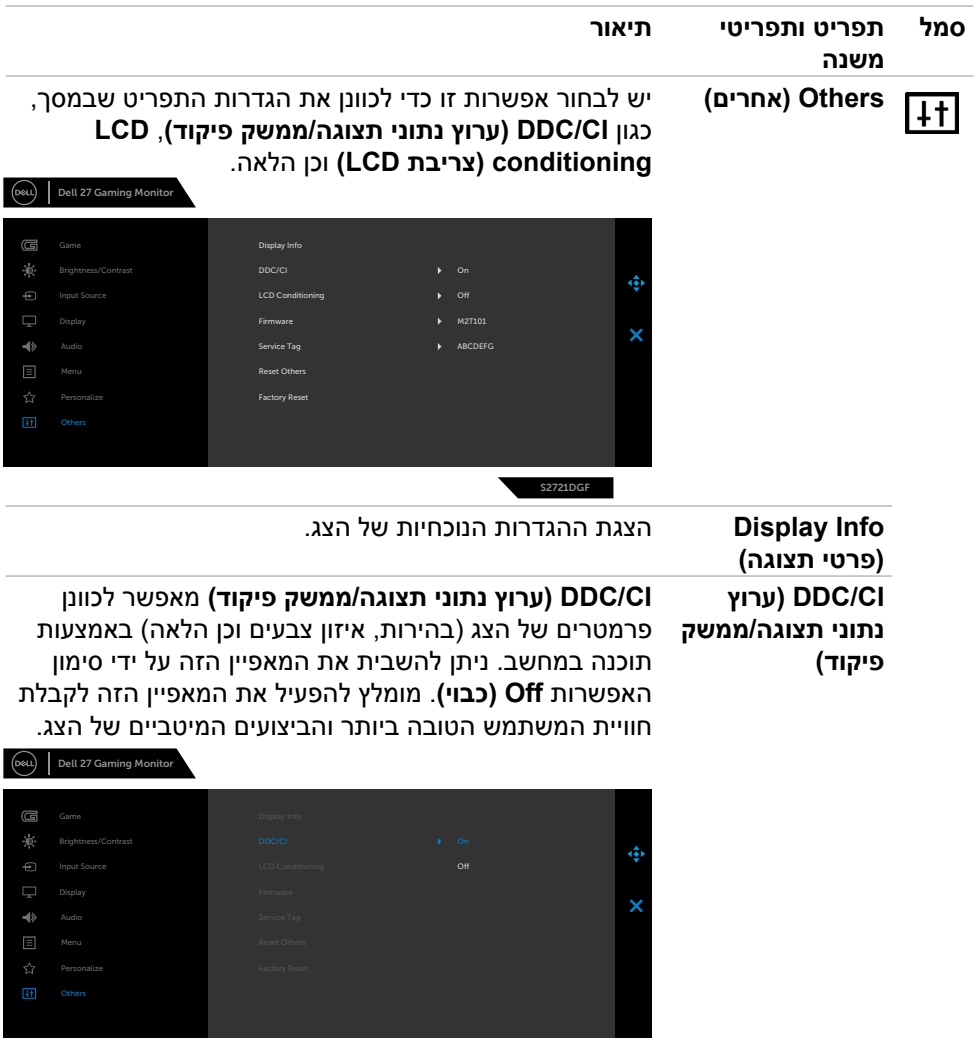

S2721DGF

 $($ DELL

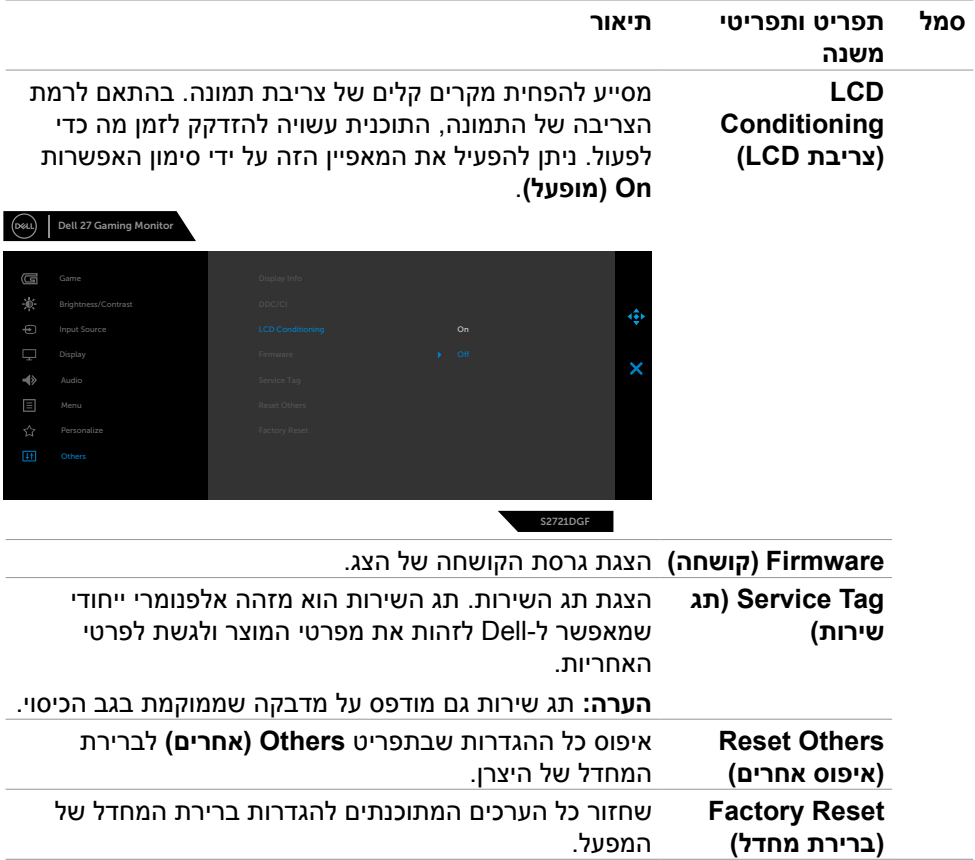

 $(\overline{DCL}$ 

#### **הודעות אזהרה בתפריט שבמסך**

כשהצג לא תומך במצב רזולוציה מסוים, ניתן לראות את ההודעה הזו:

<span id="page-51-0"></span>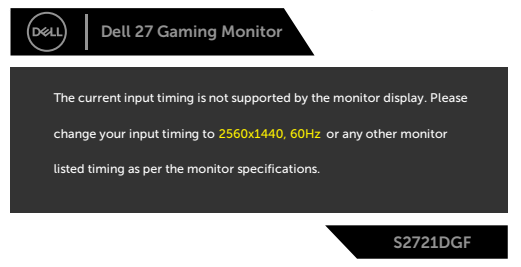

משמעות הדבר היא שהצג לא יכול להסתנכרן עם האות שהוא מקבל מהמחשב. ניתן לעיין בפרק **מפרטי הצג** לקבלת טווחי התדרים האופקיים והאנכיים שהצג מסוגל להשתמש בהם. המצב המומלץ הוא 1440 x .2560

ניתן לראות את ההודעה הזו לפני שהפונקציה CI/DDC מושבתת:

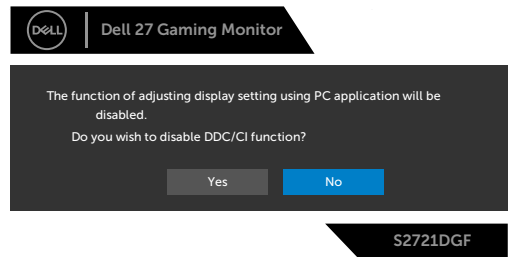

כאשר הצג נכנס למצב חיסכון בחשמל, מופיעה ההודעה הבאה:

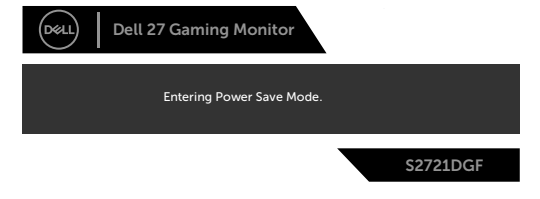

יש להדליק את המחשב ולהעיר את הצג כדי לגשת לתפריט שבמסך.

DELI

אם לוחצים על לחצן אחר חוץ מלחצן ההדלקה, ההודעות האלה יופיעו, בהתאם לקלט שנבחר:

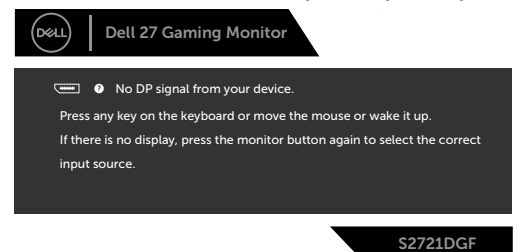

אם נבחר מקור קלט DP, 1 HDMI ו2- HDMI והכבל המתאים לא מחובר, תיבת דו-שיח צפה תופיע, כמוצג להלן.

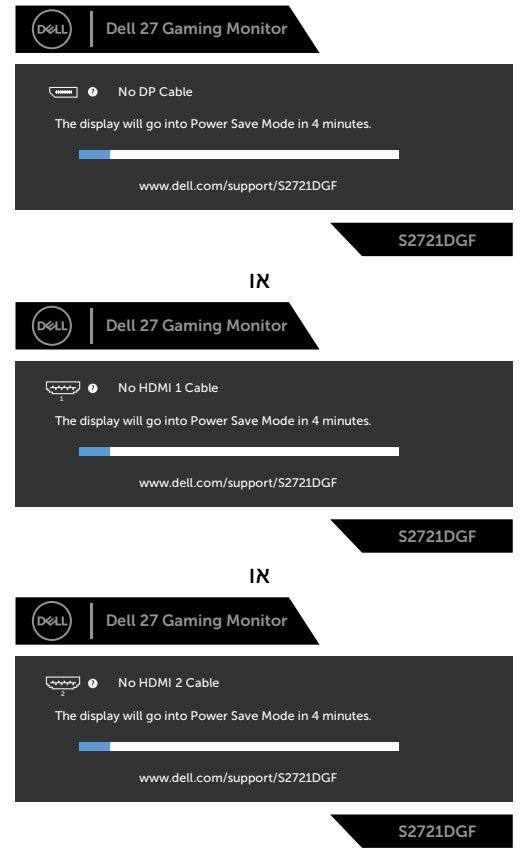

**D**&LI

<span id="page-53-0"></span>אם בוחרים בפריטי תפריט מסך של איפוס לברירת המחדל של היצרן במאפיין אחר, ההודעה הזו תופיע:

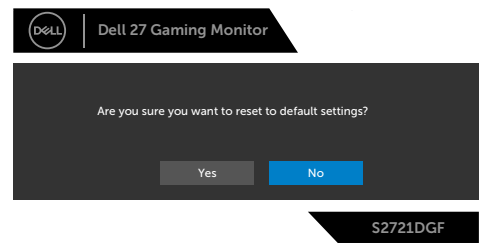

למידע נוסף, ניתן לעיין בפרק **פתרון בעיות**.

#### **נעילת לחצני הבקרה שבלוח האחורי**

ניתן לנעול את לחצני הבקרה שבלוח האחורי כדי למנוע גישה לתפריט שבמסך ו/או ללחצן ההדלקה.

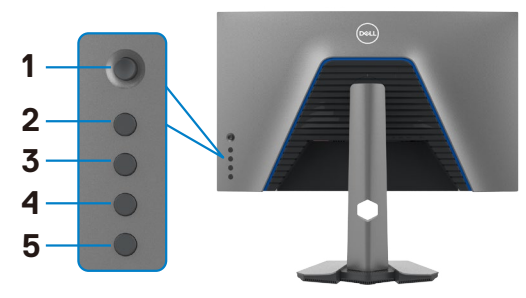

#### **נעילת הלחצנים:**

- **.1** לוחצים לחיצה ממושכת על **5 Button( לחצן 5(** למשך ארבע שניות. תפריט יופיע במסך.
	- **.2** בוחרים אחת מהאפשרויות האלה:
- **6 Menu Buttons (לחצני תפריט): בוחרים באפשרות הזו לנעילת כל לחצני התפריט** שבמסך למעט לחצן ההדלקה.
- **Power Button (לחצן הדלקה): בוחרים באפשרות הזו לנעילת לחצן ההדלקה בלבד.**
- **6 Menu + Power Buttons (לחצני תפריט + הדלקה): בוחרים באפשרות זו לנעילת** כל הלחצנים שבלוח האחורי.

לביטול נעילת הלחצנים, לוחצים לחיצה ממושכת על **5 Button( לחצן 5(** למשך ארבע שניות עד שתפריט יופיע במסך. לוחצים על **icon Unlock( סמל ביטול הנעילה(** כדי לבטל את נעילת הלחצנים.

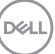

#### **הגדרת הרזולוציה המרבית**

הגדרת הרזולוציה המרבית של הצג:

- ב7- Windows, 8 Windows או 8.1 Windows:
- <span id="page-54-0"></span>**.1** ב8- Windows או 8.1 Windows בלבד, לוחצים על אריח שולחן העבודה כדי לעבור לשולחן העבודה הקלאסי. ב-Vista Windows ו7- Windows, מדלגים על השלב הזה.
- **.2** לוחצים לחיצה ימנית על שולחן העבודה ולוחצים על **Resolution Screen( רזולוציית המסך(**.
	- **.3** לוחצים על הרשימה הנפתחת **Resolution Screen( רזולוציית המסך(** ובוחרים באפשרות **1440 x** .**2560**
		- **.4** לוחצים על **OK( אישור(**.
			- ב-10- Windows:
	- **.1** לוחצים לחיצה ימנית על שולחן העבודה ולוחצים על **Settings Display( הגדרות תצוגה(**.
		- **.2** לוחצים על **settings display Advanced( הגדרות תצוגה מתקדמות(**.
	- **.3** לוחצים על הרשימה הנפתחת **Resolution( רזולוציה(** ובוחרים באפשרות **x 2560** .**1440**
		- **.4** לוחצים על **Apply( אישור(**.

אם לא רואים את האפשרות **1440 x** ,**2560** ייתכן שצריך לעדכן את מנהל ההתקן של כרטיס המסך. בהתאם למחשב, יש להשלים אחד מהנהלים האלה:

מחשב שולחני או נישא של Dell:

 עוברים לכתובת **support/com.dell.www://http**, מזינים את תג השירות ומורידים את מנהל ההתקן החדש ביותר של כרטיס המסך.

### **במחשב שאינו מתוצרת Dell( שולחני או נישא(:**

- עוברים לאתר התמיכה של יצרן המחשב ומורידים את מנהלי ההתקנים החדשים ביותר של כרטיס המסך.
	- עוברים לאתר של יצרן כרטיס המסך ומורידים את מנהלי ההתקנים החדשים ביותר של כרטיס המסך.

**D**&LI

 **אזהרה: לפני ביצוע הנהלים שבפרק זה, יש לציית להוראות הבטיחות. פתרון בעיות**

# **בדיקה עצמית**

<span id="page-55-0"></span>הצג מספק מאפיין לבדיקה עצמית שמאפשר לבדוק אם הצג מתפקד כהלכה. אם הצג והמחשב מחוברים כהלכה אך המסך נותר שחור, יש להפעיל את הבדיקה עצמית של הצג בהתאם לשלבים האלה:

- **.1** מכבים את המחשב ואת הצג.
- **.2** מנתקים את כבל הווידאו מגב המחשב. כדי לוודא פעולה תקינה של הבדיקה העצמית, מנתקים את כל הכבלים הדיגיטליים והאנלוגיים מגב המחשב.
	- **.3** מדליקים את הצג.

אם הצג פועל כהלכה אבל לא מזהה אות וידאו, תיבת דו-שיח צפה אמורה להופיע במסך )על רקע שחור). במצב בדיקה עצמית, נורית ההדלקה נותרת לבנה. בנוסף, בהתאם לקלט שנבחר, אחת מאפשרויות הדו-שיח שלהלן תנוע כל העת במסך.

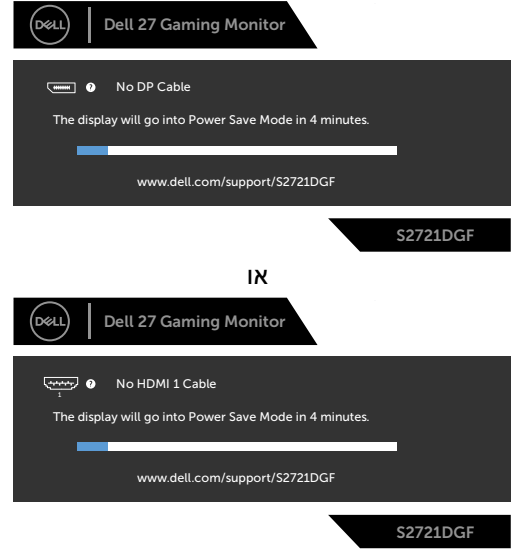

או

**D**&LI

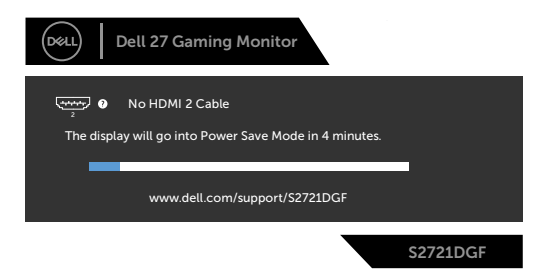

**.4** תיבה זו מופיעה במהלך פעולה רגילה של מערכת ההפעלה אם כבל הווידאו מנותק או פגום.

**.5** מכבים את הצג ומחברים את כבל הווידאו, לאחר מכן מדליקים את המחשב ואת הצג. אם המסך נותר ריק לאחר השלב הקודם, בודקים את בקר הווידאו ואת המחשב. הצג פועל כהלכה.

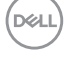

# **אבחון מובנה**

<span id="page-57-0"></span>הצג כולל כלי אבחון מובנה שמסייע לקבוע אם הבעיה במסך היא בעיה בצג או במחשב ובכרטיס המסך.

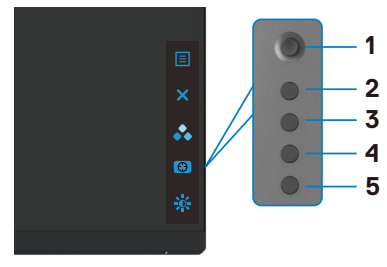

#### **הפעלת האבחון המובנה:**

- **.1** מוודאים שהמסך נקי )ללא חלקיקי אבק על משטח המסך(.
- **.2** לוחצים לחיצה ממושכת על לחצן 5 למשך ארבע שניות עד שתפריט יופיע במסך.
- **.3** באמצעות הג'ויסטיק, מסמנים את האפשרות אבחון ולוחצים על לחצן הג'ויסטיק כדי להתחיל באבחון. מסך אפור יופיע.
	- **.4** בודקים אם במסך יש פגמים או דברים חריגים.
	- **.5** מזיזים שוב את הג'ויסטיק עד שמסך אדום מופיע.
		- **.6** בודקים אם במסך יש פגמים או דברים חריגים.
- **.7** חוזרים על שלבים 5 ו6- עד שהמסך מציג את הצבעים ירוק, כחול, שחור ולבן. בודקים אם יש דברים חריגים או פגמים.

הבדיקה מסתיימת כשמסך טקסט מופיע. ליציאה, מזיזים את הג'ויסטיק בחזרה.

אם לא זוהו מצבים בלתי רגילים במסך בעת השימוש בכלי האבחון המובנה, הצג פועל כהלכה. יש לבדוק את כרטיס המסך ואת המחשב.

$$
\overline{\text{Bell}}
$$

### **בעיות נפוצות**

<span id="page-58-0"></span>הטבלה שלהלן מכילה מידע כללי על בעיות נפוצות בצג שעלולים להיתקל בהן, ופתרונות אפשריים:

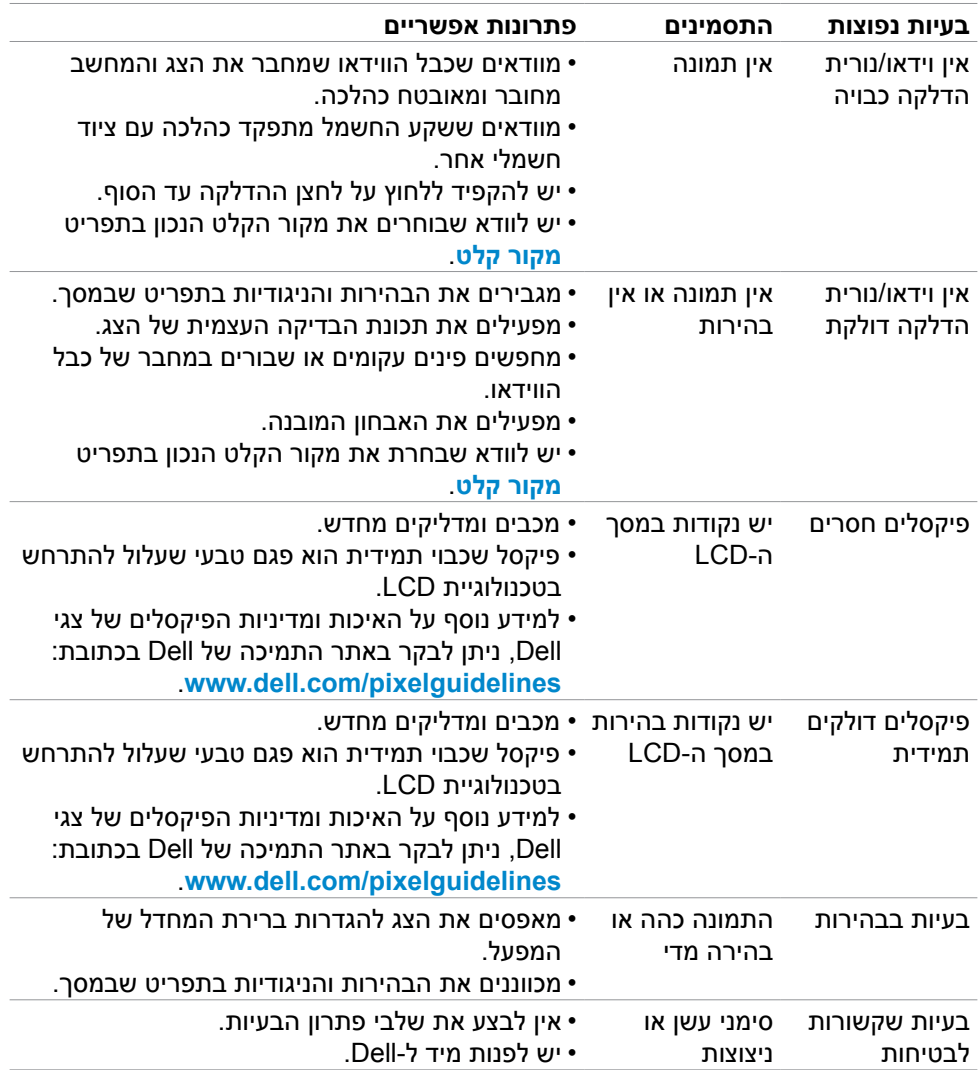

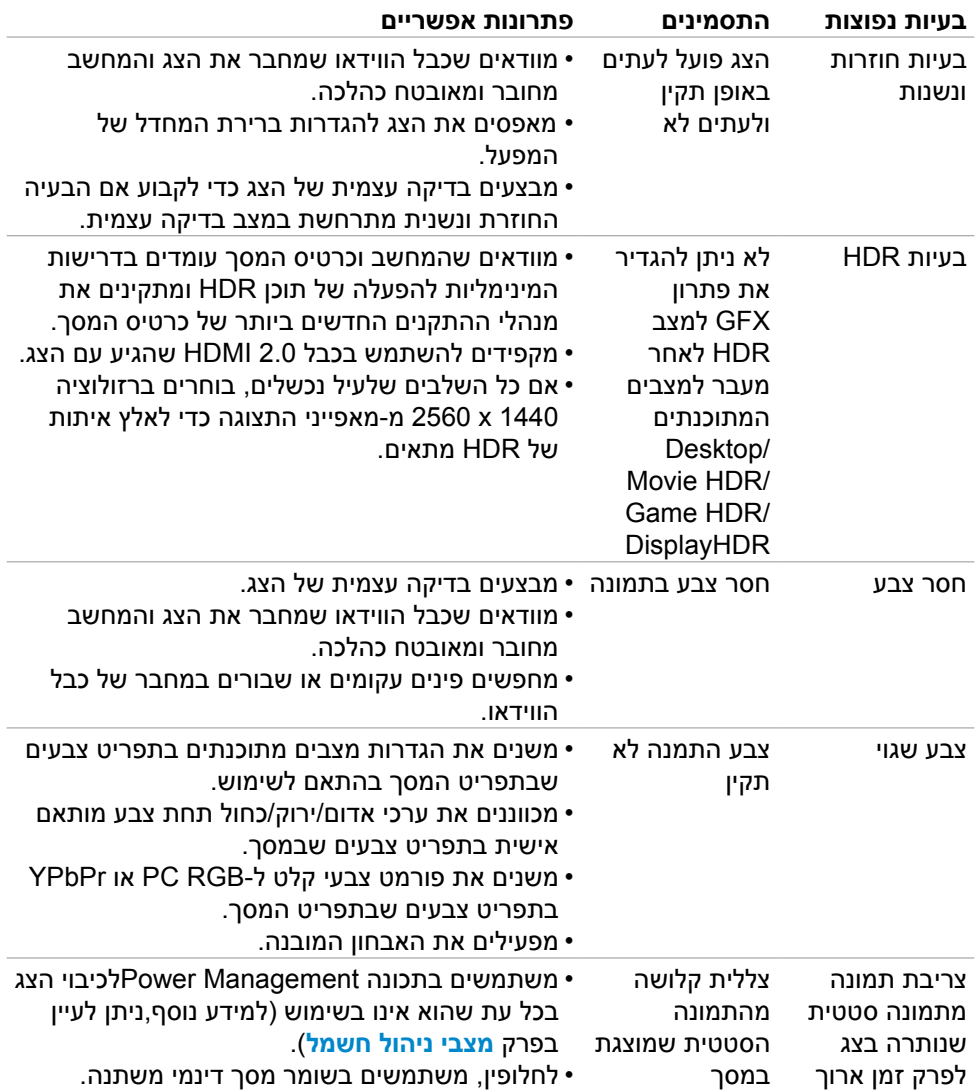

(DELL

# **בעיות ספציפיות למוצר**

<span id="page-60-0"></span>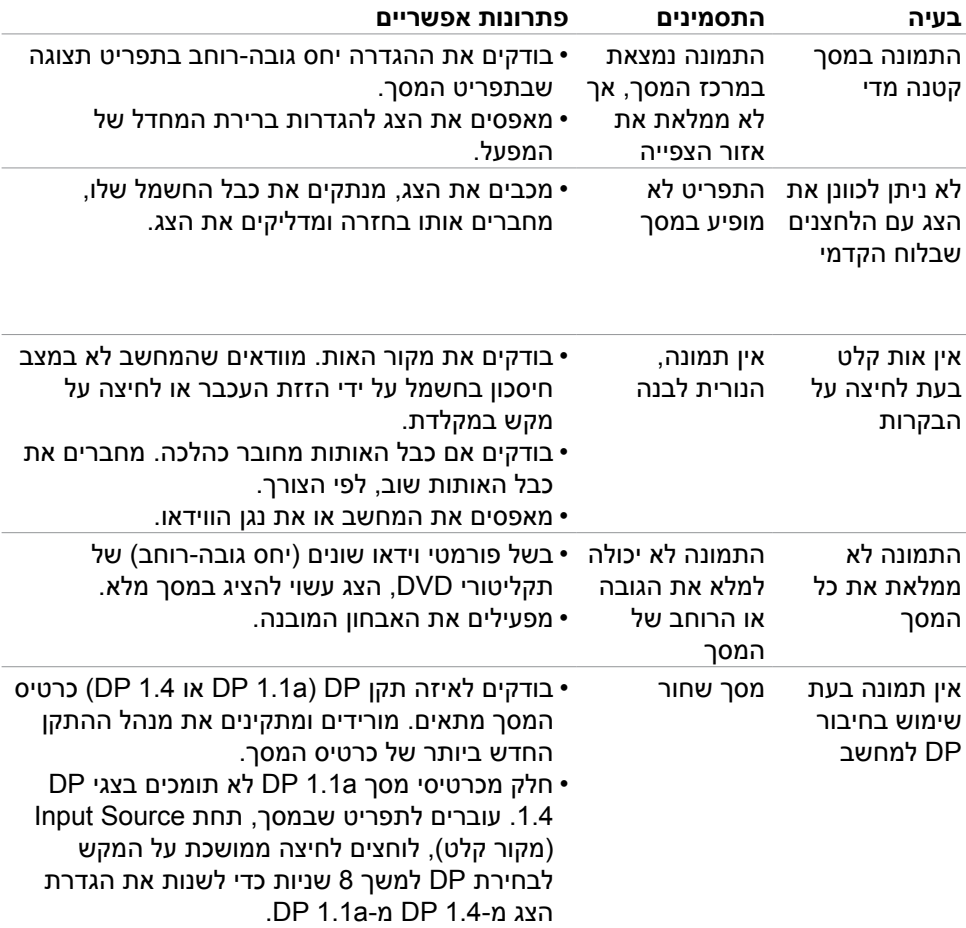

 $\int$ DELL

# **בעיות ספציפיות לאפיק טורי אוניברסלי )USB)**

<span id="page-61-0"></span>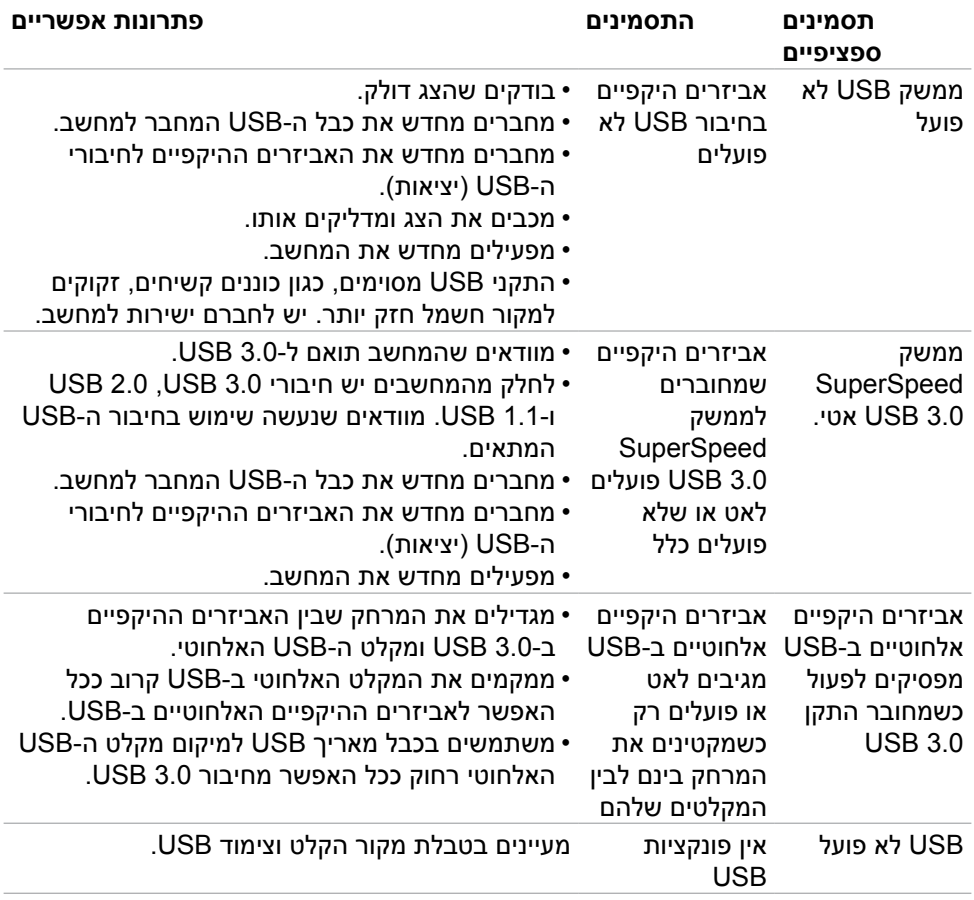

DELL

# <span id="page-62-1"></span>**נספח**

# **הודעות FCC( ארה"ב בלבד( ומידע נוסף על רגולציה**

<span id="page-62-0"></span>להודעות FCC ומידע נוסף על רגולציה, ניתן לעיין באתר האינטרנט לתאימות רגולטורית בכתובת**[compliance\\_regulatory/com.dell.www](www.dell.com/regulatory_compliance)**.

# **פנייה ל-Dell**

**הערה: אם אין לך חיבור אינטרנט פעיל, ניתן למצוא את פרטי הקשר בקבלת הרכישה, שטר התכולה, החשבון או קטלוג המוצרים של Dell.**

Dell מספקת מספר אפשרויות תמיכה באינטרנט ובטלפון. הזמינות משתנה לפי המדינה והמוצר, חלק מהשירותים עשויים שלא להיות זמינים באזורך.

#### **תמיכה בצג באינטרנט:**

עוברים לכתובת **[monitors/support/com.dell.www](www.dell.com/support/monitors)**.

#### **לפנייה ל-Dell בנושאי מכירות, תמיכה טכנית או שירות לקוחות:**

- **.1** עוברים לכתובת**[support/com.dell.www](www.dell.com/support)**.
- **.2** מאמתים את המדינה או האזור ולוחצים על הרשימה הנפתחת /Country A Choose Region שבפינה הימנית-תחתונה של הדף.
	- **.3** לוחצים על פנייה אלינו לצד הרשימה הנפתחת.
	- **.4** לוחצים על הקישור המתאים לשירות לתמיכה הרצויים.
		- **.5** בוחרים את השיטה הרצויה לפנייה ל-Dell.

DELI

# **מידות חיצוניות**

<span id="page-63-0"></span>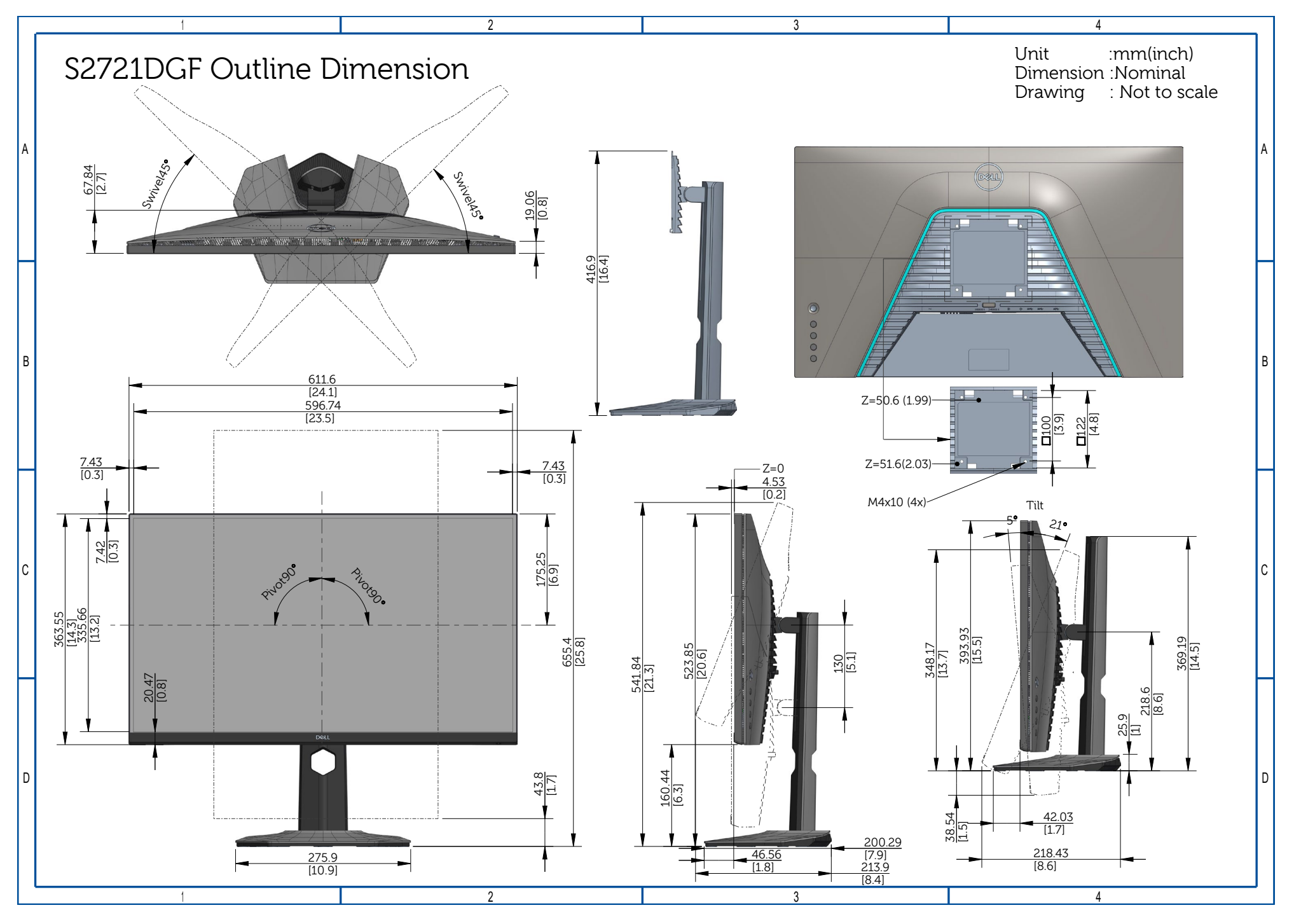